筆記本電腦 硬件使用手冊  $\overline{\phantom{0}}$  $\overline{\bullet}$  $\overline{\circ}$ 

K42 / 52 / 72 系列机型

2009 年 11 月

版权说明

版权所有·不得翻印 © 2009 华硕电脑

本使用手册包括但不限于其所包含的所有资讯受到著作权法之保护,未经 华硕电脑股份有限公司(以下简称"华硕")许可,不得任意地仿制、拷贝、 拳抄、转译或为其他使用或处分。

### 免责声明

本使用手册没有任何形式的担保、立场表达或其它暗示。若有任何因本使 用手册或其所提到的产品的所有资讯,所引起直接或间接的资料流失、利益 损失或事业终止,华硕及其所属员工恕不为其担负任何责任。除此之外,本 使用手册所提到的产品规格及信息仅供参考,内容亦会随时更新,恕不另行 诵知。华硕不负责本使用手册的任何错误或疏失。

本使用手册中所谈论到的产品名称仅做识别之用,而这些名称可能是属于 其他公司的注册商标或是版权。

当下列两种情况发生时,本产品将不再受到华硕公司之保修及服务:

(1)该产品曾经非华而授权之维修、规格更改、零件替换。

(2)产品序号模糊不清或丧失。

产品规格或驱动程序改变,使用手册都会随之更新。更新的详细说明请您 访问华硕的客户服务网 http://support.asus.com.cn,或是直接与华硕电脑客 户关怀中心 400-600-6655 联络。

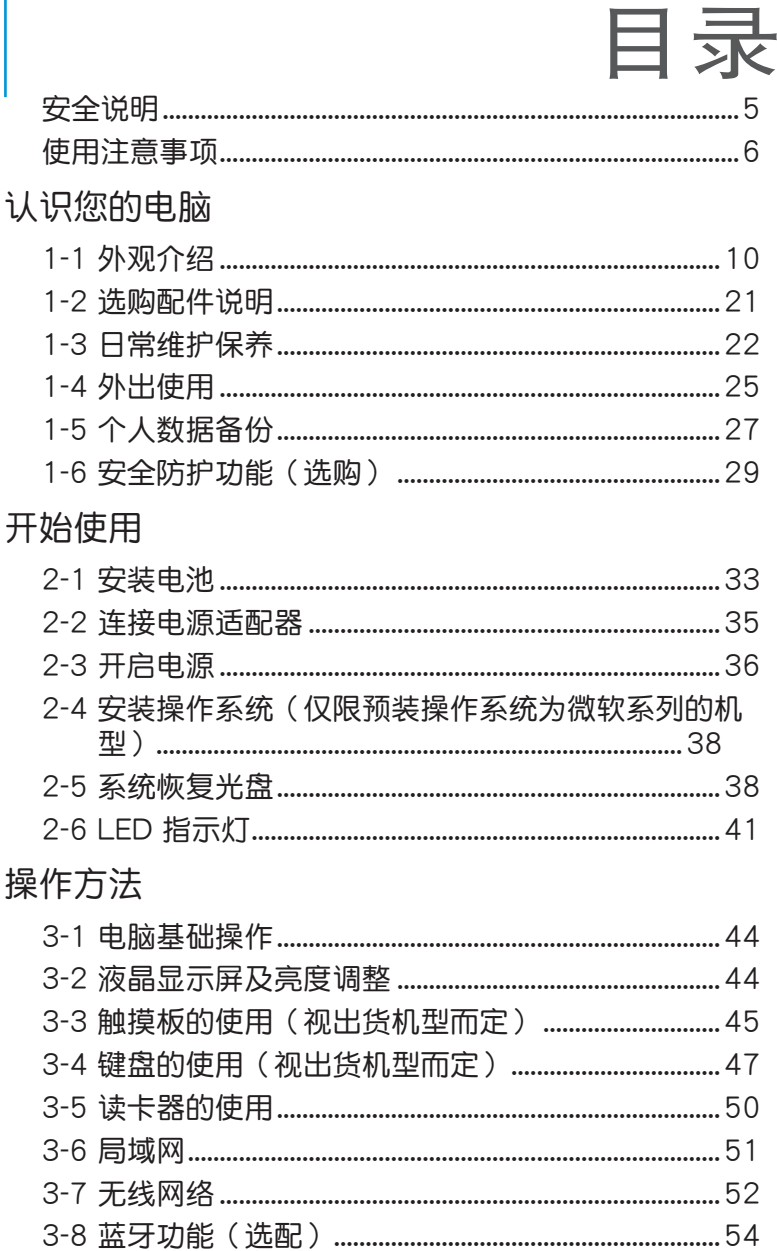

## 应用升级指南

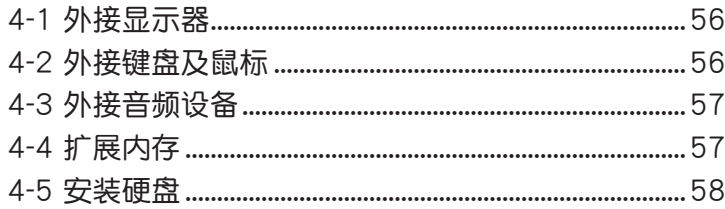

### 电源系统

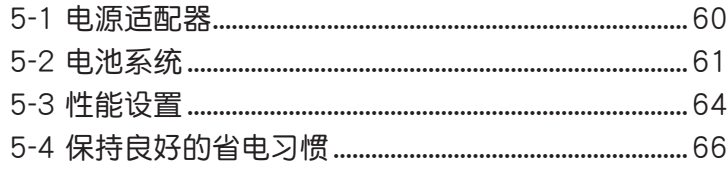

## 附录

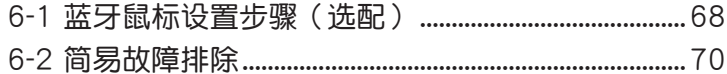

# <span id="page-4-0"></span>安全說明

在您使用本产品之前,请先详细阅读以下指引的使用原则,并遵守这些规 則,可以增加產品的使用壽命,並可以避免發生危險或觸犯法律。

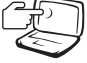

请勿用手触摸或按压电脑显 示屏,这样将可能造成显示 屏損壞。

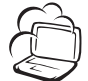

避免在灰尘飞扬或是环境脏 乱的场所使用电脑(灰尘容 易引起系統故障)。

請勿將電腦放在重心不穩的 物品上。

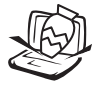

請勿在電腦上放置重物或 堆放書本紙張等物品,合 上液晶顯示屏上蓋時請勿 過於用力,避免液晶顯示 屏損壞。

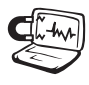

#### 避免將電腦放置在磁性物 質附近(譬如音箱及電視 等);并请勿将软盘放置 在电脑前面及上方,以避 免电磁效应造成软盘数据 丟失。

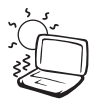

請勿將電腦放置在陽光直 接照射的地方,尤其是不 要將電腦留在陽光直射的 車子裡。

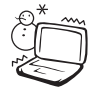

请勿将电脑放置在过冷的环 境中(10℃ 或是 50℉ 以 下),也不要将电脑放在 過熱的環境中(35℃ 或是 95°F 以上), 如此可能导 致无法正常开机运作。

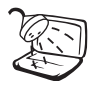

避免電腦及其配件淋到水或 是暴露在湿气当中。

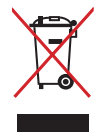

请勿将本产品当作一般垃圾 丟棄。本產品零組件設計為 可回收利用。这个打叉的垃 圾桶標誌表示本產品(電器 与电子设备)不应视为一般 垃圾丢弃,请依照您所在地 区有关废弃电子产品的处理 方式外理。

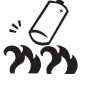

請勿將電池存放靠近火源或 是丟入燃燒的火堆中,有可 能造成爆炸的意外,請支持 回收廢棄電池。

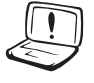

使用合格的電池與配件。 只能使用原厂认可或推荐 的电池与配件,请勿使用 其他类别或不知是否兼容 产品或配件,否则可能会 损坏电脑。

电池如有更换不正确会有爆 炸的危险,并请依制造商说 明书外理使用讨的电池。

请勿自行修理本产品,只有 合格的專業人員才可以安裝 或维修。搭乘飞机时请关 机。在飞机上使用电脑会造 成仪器的干扰,影响飞行安 全,而且也是違法的。

清洁电脑前请先关机,并 移开电源话配器及内部电 池。

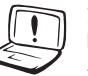

液晶顯示屏表面會因靜電而 吸附灰尘,如发现有灰尘请 使用柔软干布擦拭,并请勿 過度用力擦拭,也請勿用手 直接拍除,以免在液晶显示 屏表面留下指紋。

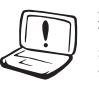

攜帶電腦所使用的包袋必須 具备防碰撞的缓冲衬垫,并 请勿放置讨多物件,以避免 压坏液晶显示屏。

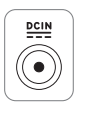

請依照電腦底部的電源功率 貼紙說明使用正確的電源適 配器,如果使用錯誤功率的 电源话配器有可能造成内部 零件的損壞。

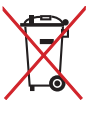

請勿將內含汞的電池當作一 般垃圾丢弃。这个打叉的垃 圾桶标志表示电池不应视为 一般垃圾丟棄。

## <span id="page-5-0"></span>使用注意事項

- 本产品支持的软件功能视搭配的操作系统而定,未预先安装于本机上的 操作系統可能不提供全部的功能支持。
- 假如您的操作系统死机完全不运作,欲将电脑系统关闭,请按住电源开 关超过四秒以上,就可以强制关机。
- 假如您的电源线为具备接地线之三孔电源插头,请务必将电源线连接到 三孔電源插座。
- 请保留产品外包装盒,以备将来运送电脑时用以保护产品不致损坏。
- 本产品整机保修期为两年,电池等损耗性零件,在讲行产品注册后,提 供一年期間之保修。
- 当电脑正常运作或充电时,会将系统正常的发热散逸到机器表面,电源适 配器在正常使用时也可能发出高热,请勿将笔记本电脑及电源适配器长时 间放置在膝上或是身体任一部位,以避免高温可能造成的身体不适。
- 使用笔记本电脑时,务必保持散热孔畅通,以利散热。请避免在过于柔 软不平的表面(如床上)或垫有软质卓垫的卓面上使用,以防止散热孔 堵塞。
- 请注意携带笔记本电脑所使用的背包必须具备防碰撞的缓冲衬垫,放置 筆记本电脑时请勿同时放置过多物件,避免挤压损坏笔记本电脑的液晶 顯示屏。
- 连接电源话配器使用时,请遵照各机型的输入电压电流标示,使用相符 的电源适配器。并请勿使用非本产品配备的任何电源适配器,由于电路 設計不同,將有可能造成內部零件損壞。
- 请勿边吃东西边使用电脑,以免污染机件造成故障。
- 请勿将任何物品放入笔记本电脑内部,以避免引起电路短路,或是零件 損毀。
- 在安装或是移除不支持热插拔功能的外围设备时请先关闭电源。
- 清洁笔记本电脑前请先关机,并移开电源话配器及内部电池。
- 保持机器在干燥的环境下使用,雨水、湿气、液体等含有矿物质将会腐 蝕電子線路。
- 不可丢掷笔记本电脑及其相关组件,应将笔记本电脑放在稳定的桌面, 並且放在小孩拿不到的地方。
- 请勿试图拆开机器内部,非本公司授权之维修工程师自行拆开机器可能 会造成机器故障,并将丧失保修权益。
- 暂时不用电脑时,请同时按下 <Fn> + <F7> 快速键将液晶显示屏背光电 源关闭,或是盖合上液晶屏,以节省电源,同时能延长液晶屏寿命,并 可避免沾染灰塵。
- 建议使用环境温度勿超过摄氏35度。
- 为降低火灾风险,请使用 AWG 26 号或更粗的电话线。
- 请避免在雷电天气下及在泄漏的可燃气体附近使用有线网络连接 (LAN),否則可能會遭到閃電的遠距電擊。
- ‧ 當開啟隱藏或可見的激光光源時(如:光驅或 SPDIF 等產品),請避免 眼睛直視。
- 本电池如有更换不正确会有爆炸的危险,并请依制造商说明书处理使用 過的電池。
- 当遇到电源线毁坏或磨损、有液体滴落在笔记本电脑内、笔记本电脑掉 在地上或是外壳破损等情况时,请马上关闭电源,并尽速联络维修服务。 人員。
- 减小由磁波影响,请妥活使用。
- 本机限在不干扰合法电台与不受被干扰保障条件下干室内使用。

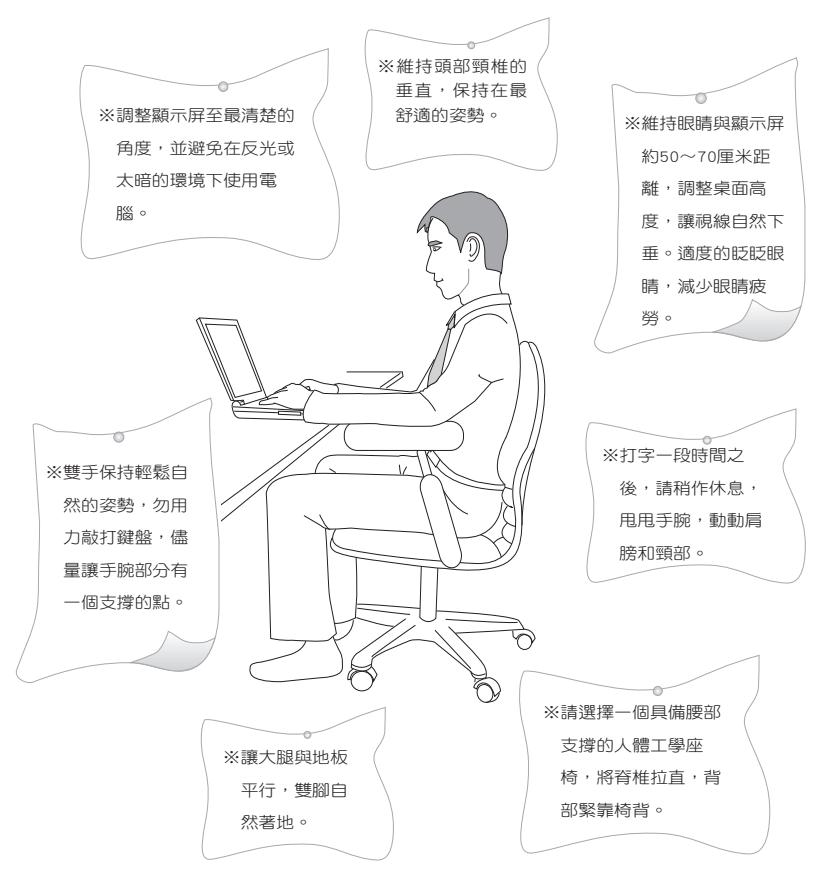

注意:謹遵守 REACH(Registration, Evaluation, Authorisation, and Restriction of Chemicals)管理规范,我们会将产品中的化学物质公告在华 碩 REACH 網站,詳細說明請參考"http://green.asus.com/english/REACH. htm"網頁。

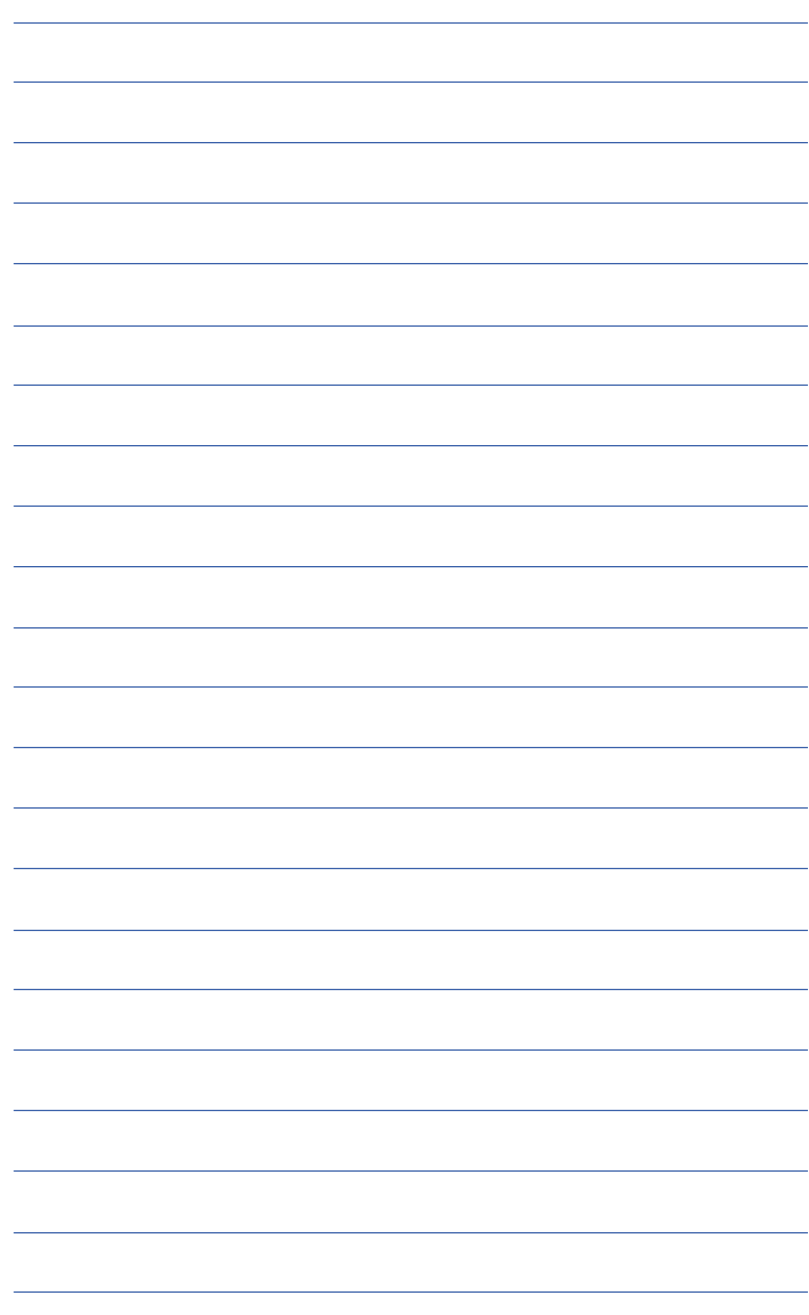

<span id="page-8-0"></span>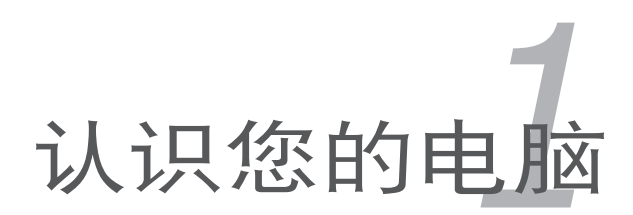

# <span id="page-9-0"></span>1-1 外觀介紹

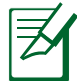

此部分内容仅供参考,机器具体规格配置以实机为准。

### 右视图

筆記本電腦右側組件位置請參考下圖所示。

14″机型

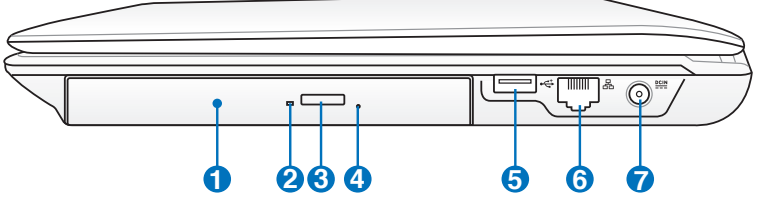

15.6<sup>″</sup> / 16<sup>″</sup> 机型

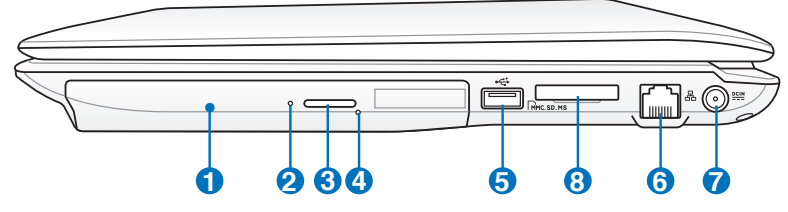

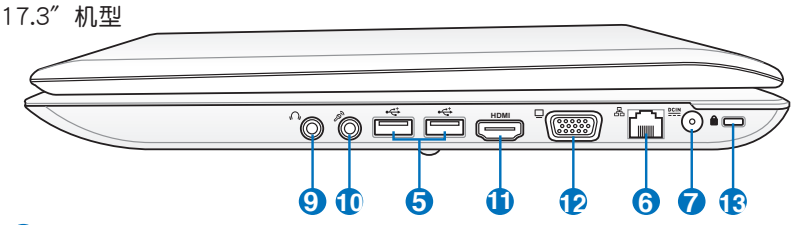

**1** 光驅

筆記本電腦依機型不同所配備的光驅亦不盡相同。筆記本電腦 的光驱可支持 CD 与 / 或 DVD 光盘以及具备刻录 (R)或重复 刻錄(RW)功能。

**2** 光驱状态指示灯

顯示光驅目前運作狀態。

**3** ○ 光驱退出钮

按下此鈕以退出光驅托盤。

**4 ● 光驱紧急退出孔** 

当电脑死机或其他原因无法退出光盘时,请用细直的回形针插 入此孔強制退出光盤。

**6** ÷ USB 2.0/1.1 接口

USB 接口可支持兼容 USB 規格的外圍設備。

- **6** 品 网络插孔 RJ-45 網絡插孔支持連接 RJ-45 以太網線。
- **7 201 直流电源输入插孔** 連接電源適配器。
- 8 3 全合一存储卡插槽 本产品内置多合一高速存储卡读卡器,让您轻松存取存储卡中的 數據。
- **9 〇** 耳机输出插孔 此立体声耳机插孔可将笔记本电脑中的音效信号输出至放大器喇 叭或耳機。
- **10 @** 麦克风插孔 此單音麥克風插孔可供連接外接麥克風。
- **11** HDMIHDMI 接口

HDMI (High-Definition Multimedia Interface,高分辨率多媒体 接口)是未经压缩全数字化的音频 / 影音信号接口,提供所有 兼容设备,如机顶盒、DVD 播放器、综合扩大器、数字音响以 及電視機,如數字電視(DTV)一個共通的數據連接管道。

**12 □ 外接显示器接口** 

此 15 针脚的 D-sub 外接显示接口支持标准 VGA 兼容设备,如 显示屏或投影仪等,以在更大的外接显示器上观赏。

13 Kensington<sup>®</sup> 防盗锁槽

Kensington® 防盜鎖槽可連接防盜鎖以防止他人竊取。

#### 左視圖

筆記型電腦左側組件位置請參考下圖所示。

14″机型

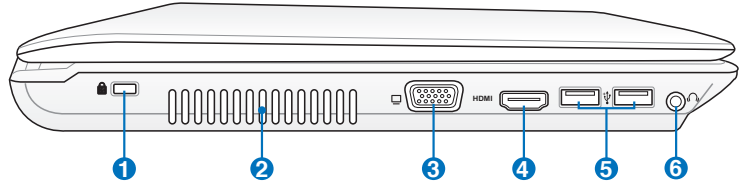

15.6<sup>″</sup> / 16<sup>″</sup> 机型 **1 2 3 4 5 6**

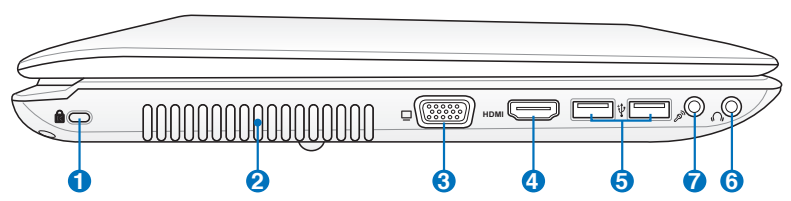

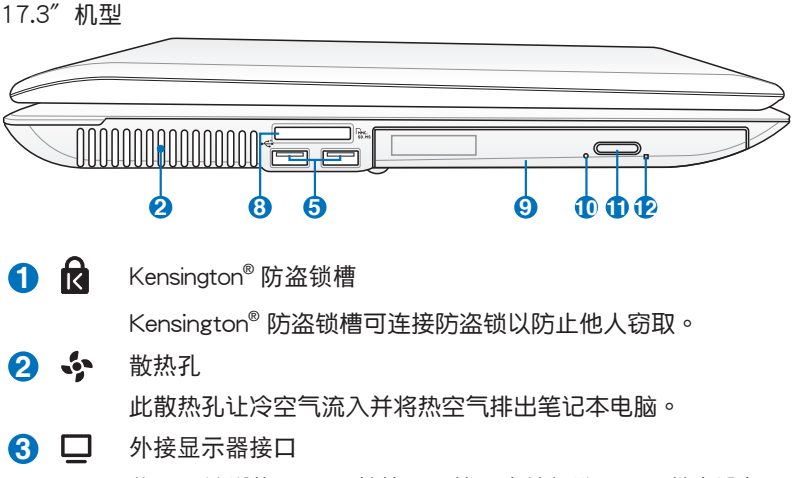

此 15 针脚的 D-sub 外接显示接口支持标准 VGA 兼容设备, 如显示屏或投影仪等,以在更大的外接显示器上观赏。

**4** HDMI HDMI 接口

HDMI (High-Definition Multimedia Interface, 高分辨率多媒体 接口)是未经压缩全数字化的音频 / 影音信号接口, 提供所有 兼容设备,如机顶盒、DVD 播放器、综合扩大器、数字音响以 及電視機,如數字電視(DTV)一個共通的數據連接管道。

**6** ÷ USB 2.0/1.1 接口

USB 接口可支持兼容 USB 規格的外圍設備。

**6 〇** 耳机输出插孔

此立体声耳机插孔可将笔记本电脑中的音效信号输出至放大器喇 叭或耳機。

- **7 ダ** 麦克风插孔 此單音麥克風插孔可供連接外接麥克風。
- **8** 多合一存儲卡插槽

本产品内置多合一高速存储卡读卡器,让您轻松存取存储卡中的 數據。

**9** 光驅

筆记本电脑依机型不同所配备的光驱亦不尽相同。笔记本电脑的 光驱可支持 CD 与 / 或 DVD 光盘以及具备刻录 (R)或重复刻 录(RW)功能。

- **10** 光驅狀態指示燈 显示光驱目前运作状态。
- **11** → 光驱退出钮

按下此鈕以退出光驅托盤。

12 ○ 光驱紧急退出孔 当电脑死机或其他原因无法退出光盘时,请用细直的回形针插入 此孔強制退出光盤。

### 后视图

筆記本電腦後方組件位置請參考下圖所示。

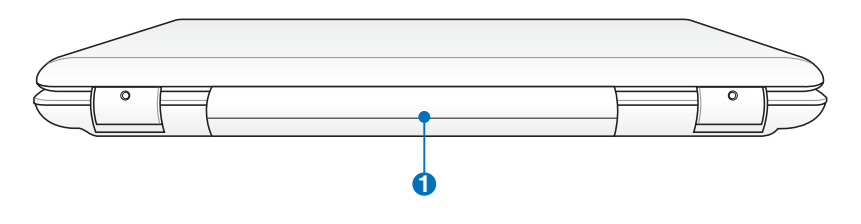

**1 □ 电池模块** 当连接至外接电源电池模块便会自动充电,并在未连接至外接 電源時持續供應筆記本電腦電力。

### 前視圖

筆記本電腦前方組件位置請參考下圖所示。

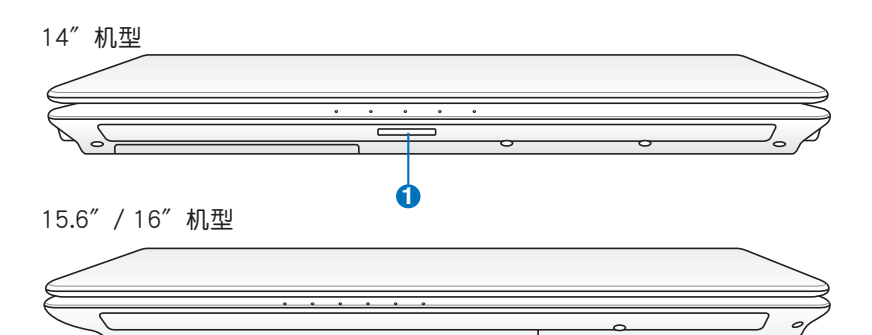

17.3″机型

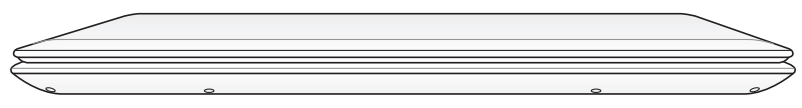

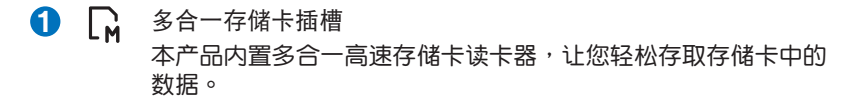

## 上視圖

14″机型

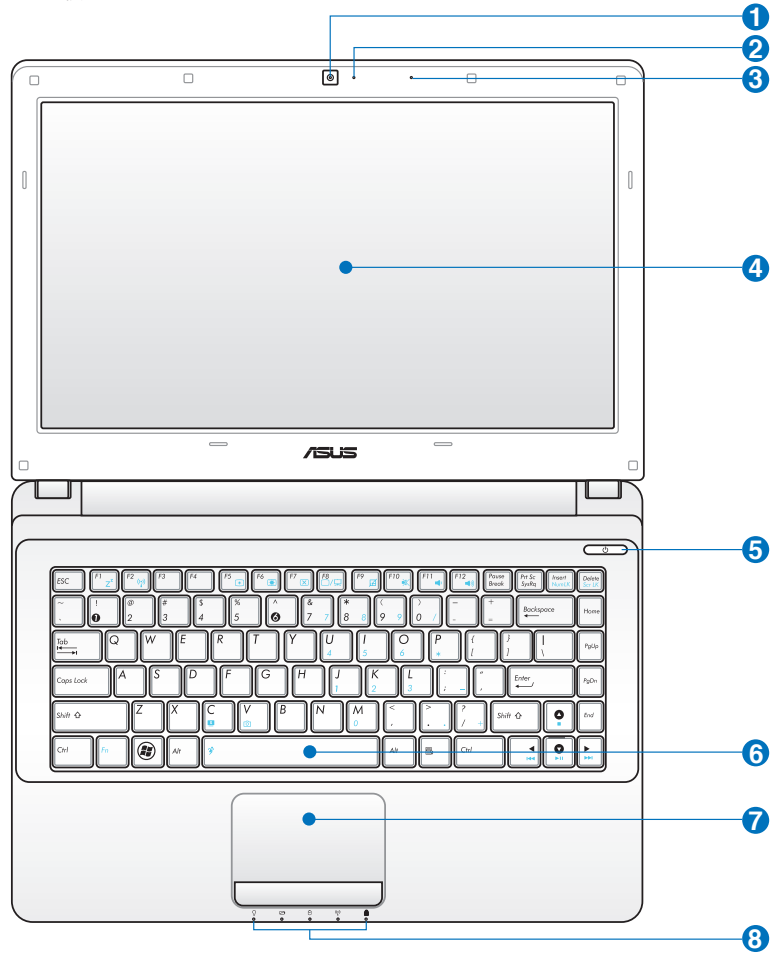

.詳細功能說明請見 18 頁

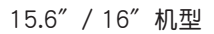

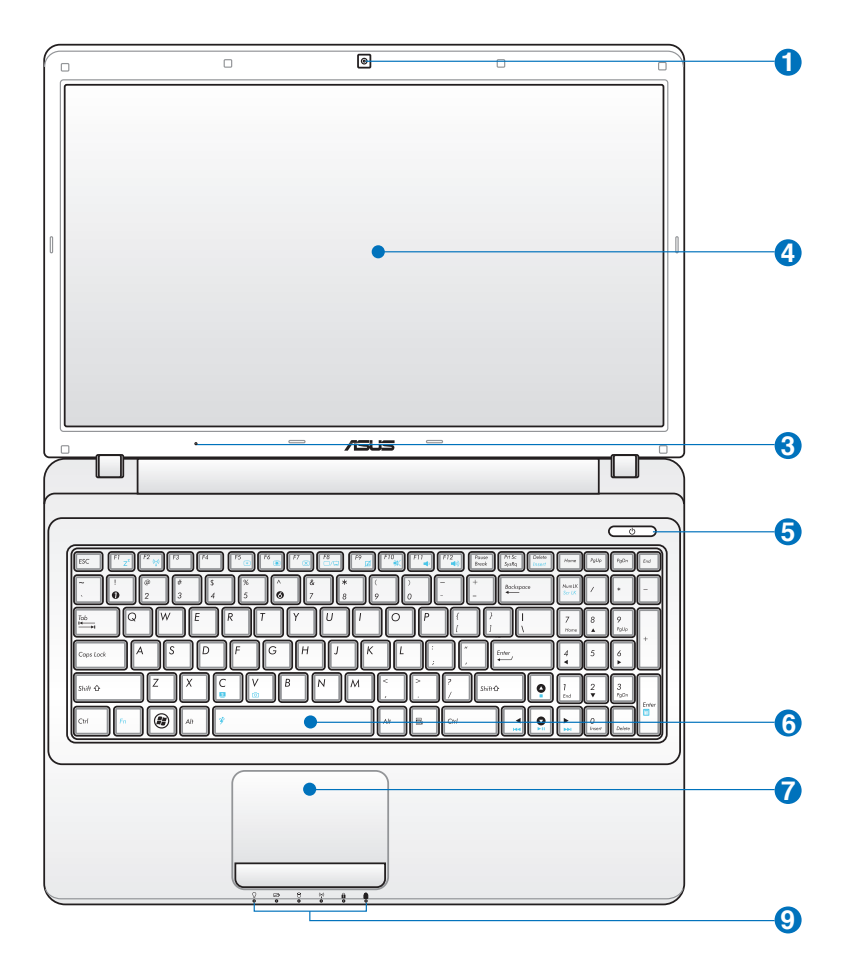

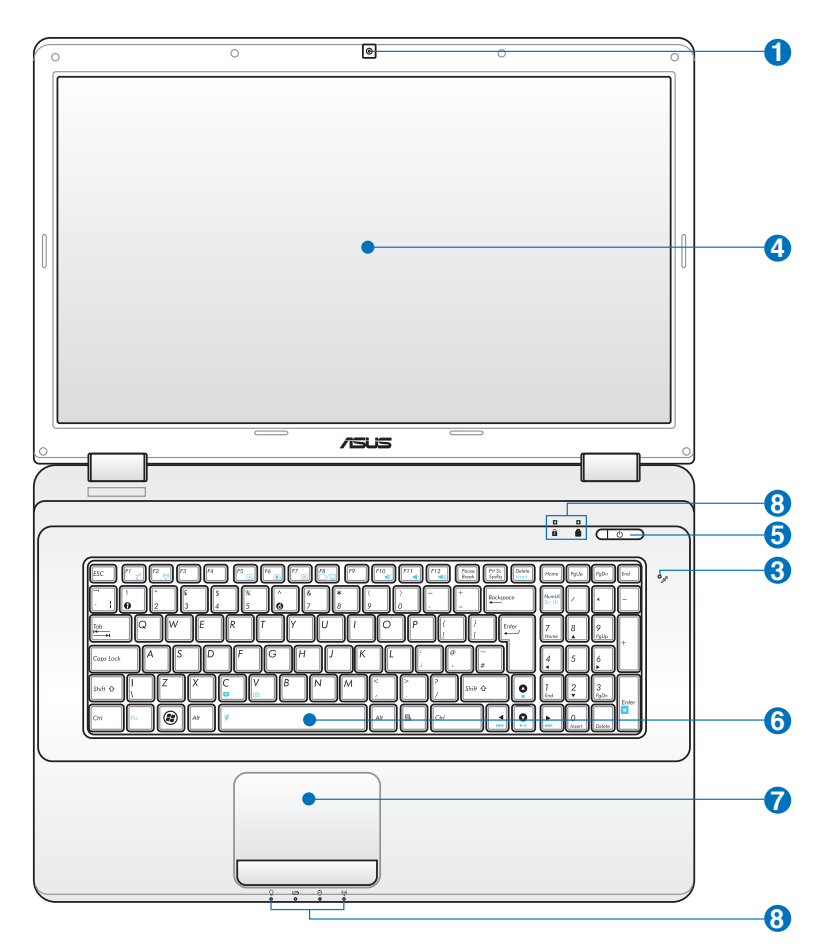

17.3〞機型

- **1 (6)** 摄像头镜头 可撷取动态与静态影像。 2 摄像头状态指示灯
- 顯示攝像頭執行狀態。
- **3**  $\delta$  麦克风插孔 此單音麥克風插孔可供連接外接麥克風。
- **4** 彩色液晶屏 提供筆記本電腦的輸出顯示。
- 6 (<sup>1</sup>) 电源按钮/电源指示灯

开启或关闭系统电源,或可让笔记本电脑讲入睡眠或是休眠模 式。電源開關的功能設置可以在 Windows 控制面板中的電源選 項更改。

**6** 2 全功能键盘组(视出货机型而定)

輸入各項信息。

**7 日** 触摸板

用來控制電腦上的光標,和鼠標功能相同。

- 8 电脑状态指示灯
	- Н 數字按鍵鎖指示燈
	- W 字母按键锁指示灯
	- (\*) 无线网络指示灯
	- **8** 硬盘读写指示灯
	- □ 充电指示灯:

此指示燈會依下列方式顯示電池電力狀態。 亮起:当连接外接电源、笔记本电脑的电池充电时。 熄滅:筆記型電腦電池充電完成或是完全沒電時。 閃爍:電池電力低於 10% 同時未連接外接電源時。

○ 电源状态指示灯:

当笔记本电脑启动时,电源状态指示灯便会高起并会在笔记 本电脑进入睡眠模式 (Sleep Mode, Suspend-to-RAM) 时 緩慢閃爍。當筆記本電腦關機或進入休眠模式(Hibernation Mode, Suspend-to-Disk)时, 电源状态指示灯便会熄灭。

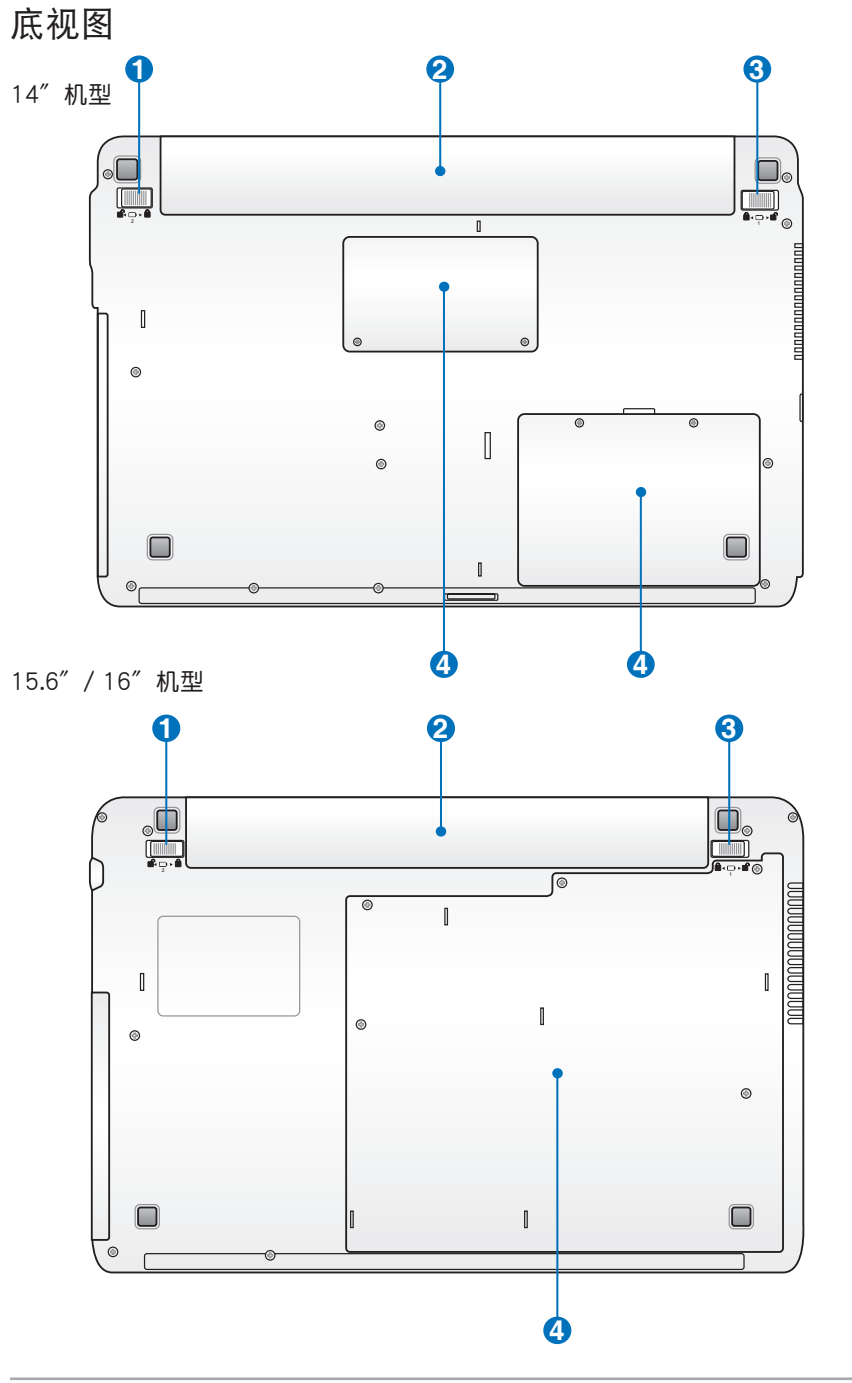

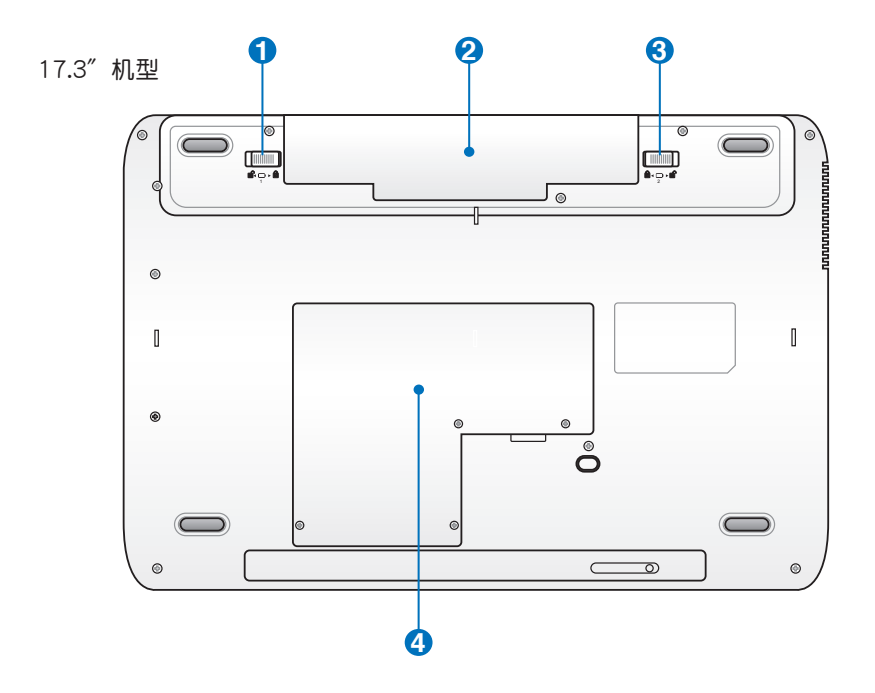

**1 雷** 电池模块弹簧锁定开关 用來鎖定電池模塊。 **2 □** 电池模块槽

可抽换式电池模块,供给电脑电源。

- 8 面 电池模块锁定开关 用來鎖定電池模塊。
- 4 mm/ 内存/硬盘模块插槽 內部內存/硬盤模塊等零件插槽位置。

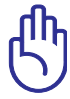

为避免影响您的保修权益,请勿自行拆装更换内存与硬盘,若需 升级,请至华硕客服中心寻求协助。

# <span id="page-20-0"></span>1-2 选购配件说明

除了以上内建配备之外,为了满足您更专业的需求,我们提供了以下多种 选购设备,请洽询经销商诜购(规格依机型而不同)。

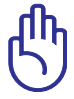

以下选购产品资讯适用于本系列笔记本电脑使用,规格内容仅供 参考,产品将随时更新,恕不另行通知,请参考本公司网站更新 說明。

• 內存

- 備用電池組
- USB 光学 / 无线 / 蓝牙鼠标 豪华笔记本电脑专用包
- 
- 無線局域網訪問點 (AP) / 無線網卡

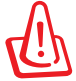

请勿将软盘置于笔记本电脑喇叭正上方,有可能导致软盘中数据 的丟失,請特別注意。

## <span id="page-21-0"></span>1-3 日堂维护保养

筆记本电脑属于精密仪器,请用户特别注意以下保养重点,以避免机器因 人為不當操作而發生故障。

#### 液晶顯示屏

LCD 液晶显示屏是笔记本电脑最脆弱的元件,由于它的薄玻璃结构,受 到外力較容易破裂。在筆記本電腦包裝上通常都會標明筆記本電腦可以承受 的重力,用户应该特别注意。应避免刮伤笔记本电脑外壳,以免产生不可消 除的刮痕。

- •请勿用力盖上液晶显示屏上盖,避免屏幕破裂。
- 盖上液晶显示屏上盖时,请勿放置任何异物在键盘及显示屏之间,可能会 造成顯示屏因重壓而破裂。
- 将笙记本电脑放在专用包内携带外出时, 请勿放置过多的外围设备或是其 他物品在包与液晶显示屏之间,避免压坏液晶显示屏。
- 液晶显示屏上不可放置任何物品,避免重压造成内部元件的损坏。
- 请勿用手指及尖锐的物品碰触屏墓。
- ・建议购买液晶显示屏专用擦拭布来清洁您的屏幕,并请勿过度用力擦拭, 以避免屏幕破裂。
- •长时间不使用电脑时,可诱过键盘上的功能键 <Fn> + <F7> 将液晶显示屏 电源关闭,除了节省电力外亦可延长屏幕的寿命。
- 请勿使用任何化学清洁剂擦拭液晶显示屏。
- 液晶显示屏表面需避免硬物接触,以免刮伤 (如钮扣、表带、皮带扣环等)。
- 液晶显示屏表面会因静电而吸附灰尘,如发现有灰尘时请使用柔软干布擦 拭,勿用手直接拍除,以免在液晶顯示屏表面留下些許指紋。
- •不可以让水滴浸入液晶显示屏内部,这将可能造成液晶显示屏内部元件 損壞。
- 轻开轻合液晶显示屏,可避免液晶显示屏连接线因施力过重而松动, 導致屏幕閃爍。

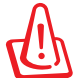

请勿使用任何酸性洗剂擦拭触摸板,也不要将任何洗剂直接喷洒 或傾倒在筆記本電腦的任何部位。

本章节为一般保养说明,有可能您的电脑并不具备相关配备。

### 電池

詳細的電池使用及保養信息,請參考"5-2電池系統"的說明。

- 请务必将废电池回收,请依照您所在地区有关废弃电子产品的处理方式 妥善處置。
- 请勿将电池存放在靠近火源处或是丢入燃烧的火堆中,有可能造成爆炸 的危險。
- 请勿尝试拆解或重组电池,并小心勿将电池短路等。
- 室温(20~30度)为电池最适官的工作温度,温度过高或过低的操作环 境将降低电池的使用时间。

#### 硬盤

- 尽量在稳定的状况下使用,避免容易晃动的地点操作电脑。
- 硬盘最脆弱的时候是在开机及关机的时候。开机时,硬盘启动马达的转速 还未趋于稳定,若此时产生震动,则容易造成还轨;而关机时,则是因为 硬盘轴承未完全静止,如任意搬动,此时也很容易造成硬盘的伤害。故建 议关机后等待约三十秒左右后再移动由脑。

#### 光驅

- 使用光驱清洁盘,定期清洁激光读取头。
- 请双手并用将光盘置入光驱中,一只手托住光驱托盘另一只手将光盘确 實固定,可避免光驅托盤變形。

#### 散熱

笔记本电脑的散热相当重要,请勿堵住通风散热孔。不可以放在柔软的 物品上,如双腿、床上、沙发上,有可能会堵住散热孔,一段时间讨后,更 可能会感到烫手,甚至死机。所以在日常使用中稍加注意避免以上情形发生 就可以解决这个问题。

#### 鍵盤

键盘是笔记本电脑用户最常接触的部分,长时间下来键盘间都会容易累 积灰尘,可用小毛刷来清洁缝隙,或是使用一般在清洁照相机镜头的高压喷 气罐,将灰尘吹出,或使用掌上型吸尘器来清除键盘上的灰尘和碎屑。至于 键盘表面的清洁则可在软布上沾上少许的清洁剂,在关机的情况下再轻轻擦 拭鍵盤表面。

键盘讲水是最容易发生的事情,键盘讲水之后,由于键盘是无源键盘(不 需要电源供应),不会引起电路部分的直接损坏,但容易引起键盘内部的印刷 电路变质失去导电作用从而使键盘失灵报废,所以在日常使用的时候一定要注 意防止此类情况发生。若真的讲水,请与华硕客户关怀中心联系。

### 觸摸板保養

- 使用触摸板请保持双手清洁及干燥,以免发生光标乱跑的现象。
- •如弄脏表面时,可使用干布微沾水轻轻擦拭表面即可,请勿使用粗糙的菜 瓜布等物品擦拭表面。
- 触摸板是采静电感应,请勿使用尖锐物品在触摸板上书写,亦不需重压使 用以免造成損壞。

### 其他元件保養

清洁保养前请务必依照下列步骤保养您的笔记本电脑以及相关外围设备。

- 1. 关闭电源并移除外接电源线,拆除内接电池及所有的外接设备连接线。
- 2. 用小吸尘器将连接头、键盘缝隙等部位的灰尘吸除。
- 3. 用于布略为沾湿再轻轻擦拭机壳表面,请注意千万不要将任何清洁剂滴 入机器内部,以避免电路短路烧毁。
- 4. 等待笔记本电脑完全干诱才能开启电源。

### 進水處理

- 千万不可贸然开机,否则会让笔记本电脑的损害更加严重。
- 立刻拆下笔记本电脑的电源线及电池,如有外接或拆卸式的模块零件( 如光驅,軟驅,擴展內存)一併取下。
- 将笔记本电脑机体内的污水尽量倒光,找一条柔软的湿纸巾或软布将污泥 轻轻拭去,并尽量避免磨损表面。
- 再用电扇将机体及零件吹干,并在第一时间内送到服务站由受过训练的 专业工程师处理,这样才能将损害减低到最低程度。
- 请勿使用"吹风机",以免因高温造成机构变形。
- 特别提醒,如果笔记本电脑包已经遭到污水浸泡受损,请勿将其用来装 送修的筆記本電腦,以免造成二次損害。

### 其他建议事项

- 若您的笔记本电脑屏为左右两边式的卡扣设计,建议您,开启时两侧施 力一致,可避免卡扣因施力不均而斷裂。
- 当您将笔记本电脑收纳入您的电脑包时,记得系上内部的扣带,以避免 不经意的开启而导致您的笔记本电脑掉落而破损。
- 勿将笔记本电脑长时间曝晒在过热的环境中,如车厢内,以避免电子零 件提早老化。
- 定期备份硬盘内的重要数据,可降低因硬盘损坏所造成的不便与损失。
- 定期更新主机的 BIOS 及驱动程序,保持您的笔记本电脑获得最佳的兼容 性与稳定性。

## <span id="page-24-0"></span>1-4 外出使用

移动笔记本电脑之前请务必将电源关闭,并拔除所有的连接线,避免接 头损坏。假如您欲携带笔记本电脑外出使用时,请遵循以下各项准备步骤并 詳細檢查注意事項。

#### 外出使用注意事項

- 1. 确定所有备份电池的电力都已充满,您可以在操作系统下杳看电池电量 顯示。
- 2. 关闭笔记本电脑电源开关。
- 3. 将液晶显示屏上盖关上。
- 4. 拔掉交流電源線。
- 5. 拔掉所有連接線。
- 6. 将笔记本电脑放入专用电脑包内以避免灰尘污染及碰撞情形发生,并注 **意不要在笔记本电脑专用包内放置过多物品,以避免压坏液晶显示屏。**
- 7. 检查是否带了备用电池、电源话配器、电源线、用户手册、保修卡等, 并且不要忘记您的开机密码及硬盘密码。

假如您需要带着笔记本电脑离开座位去开会,而又不想关闭目前的作业状 态(正在使用简报软件等),您可以设置笔记本电脑进入「休眠模式」的状 态,电脑将储存目前的工作状态并关机,当您到达会议室时再将笔记本电脑 开关打开,笔记本电脑就会回到先前的工作状态(原先编辑的报告),您也 可以继续先前的作业或是马上讲行报告。

### 如何進入暫停模式

您可以按下「开始」菜单,接着将光标指向电源按钮右侧的箭头,在出 现的苹单中,选择"休眠(H)"或者"睡眠(S)"项目,此时系统可以立即讲 入"暂停模式",或是按下 <Fn> + <F1> 按键,同样也可立即讲入"暂停模 式"。(<F1>键的功能根据您在"电源选项"→"选择电源按钮的功能"中 的具體設置而定。))

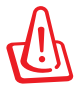

假如您开车带着笔记本电脑外出时,请勿将笔记本电脑放在晒得 到太阳的车内。有必要将笔记本电脑留在车上时,也请将之放在 行李箱内较阴凉的角落。

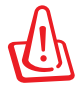

请勿在硬盘(或是光驱、软驱等)尚在运转时移动笔记本电脑, 要带着笔记本电脑在家或是办公室走动的时候,笔记本电脑必须 是在睡眠或是休眠(Hibernation)的狀態。

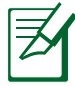

进入休眠模式状态之后,假如您正在使用网络 (LAN),重新开机 之后若未再重新连接网络, Outlook等网络通讯应用程序可能会 失灵。正确的操作是,请您将网络应用程序关闭之后再讲入休眠 模式。

### 出國商務旅行前的準備

假如您经常需要带着笔记本电脑出差到国外,首先必须注意以下几件事:

- 1. 请在笔记本电脑包内名片夹放置名片等识别信息,用英文标明下榻旅馆 地址电话等(最好是多国文字),以便拾获者归还。并请在硬盘中暗藏 一份个人基本咨料文字档,以证明自己为该笔记本电脑的主人。
- 2. 您可以设置系统开机密码,硬盘密码,液晶屏保护程序密码等等,避免 遭人窺視或竊取機密數據。
- 3. 请确认欲前往国家当地使用的电压规格,本产品所附电源适配器本身为 国际通用,因此不须更换,但是由于各国电压不同,电源插头设计不同 的关系,请干当地电脑销售店诜胸话合的电源线。
- 4. 假如您欲携带调制解调器出国使用,或是您的笔记本电脑具备调制解调 器功能,请务必事先查明该调制解调器是否适用该国的电信相关规格, 譬如电话线接头类型是否符合等等,否则不可以在当地使用。
- 5. 通关时请随身携带笔记木电脑上飞机或是轮船,勿将未经过完整包装(经 过厂商测试合格通过的防碰撞包装)的笔记本电脑置放在行李箱中托运, 在行李托运过程中可能会发生对笔记本电脑造成损害的摇晃及碰撞,皆可 能造成筆記本電腦內部元件的損坏。
- 6. 请携带购买证明以备海关检查。
- 7. 请勿在笔记本电脑内安装非法软件或是存放色情图档,以避免触犯旅游 當地的法律,避免牢獄之災。

## <span id="page-26-0"></span>1-5 个人数据备份

本电脑在出货时皆经过层层严格的测试,在正常的环境下使用,可以确 保您更有效率的完成工作以及休闲娱乐的享受。但是,您的个人数据仍有可 能因为以下原因而造成数据遗失,譬如:意外删除或覆盖文档、硬盘损坏、 电脑病毒破坏、自然灾害、电脑遭窃致宝贵数据溃失等等。因此,建议您平 时做好数据备份的工作,可以将损失降低到最低点。以下提供您几个方便好 用的備份方法:

### 善用軟件工具

以适当的比例将硬盘进行分区

硬盘数据发生问题主要可以区分成两种状况,第一种为硬盘硬件本身的故 障,此类问题的预防方式只能依赖平时的备份操作;第二种为操作系统损坏造 成无法正常开机,针对此情况,如果我们在安装操作系统之前,就已经将硬盘 以适当的比例讲行分区,且將重要的数据都已经备份在不同于存储操作系统的 分区中,这时我们就可以大胆的以其他方式或工具来设法挽救操作系统甚至重 新安裝操作系統,而相對不用害怕硬盤中辛苦建立的數據受到損害。一般而 言,建议将硬盘以 6 : 4 的比例讲行分区。(操作系统 6,其他数据 4 )

倘若操作系统已经安装在整块硬盘中,也就是硬盘只有一个分区,而想 要事后加入一个分区来作应用,则可以使用支持Windows的硬盘分区软件。

二、 有系統的將硬盤中的數據分類存儲

为了更有效率的备份,建议平时在存放数据时妥善的分类。一般说来,需 要备份的数据可分为以下几种:

A. 各種數据文檔,如:Office 文件,圖片,MP3 等。

B. 邮件备份数据,如:寄件备份,通讯录等。

C. 浏览器网站链接数据,如 Explorer 中的收藏夹。

儘可能的將以上三類數據存放在邏輯盤D的某一個文件夾中。這樣做的好 处是,当要执行数据备份操作时,只要固定将该文件夹复制到其他存储设备 中,相对不容易发生遗漏的情况,且大大的简化备份的复杂度。

#### 选择活当的数据备份设备

管理好重要数据的存储位置之后,必须选择一个适当的数据备份设备来存 放備份的數據。

一、 USB硬盤外接盒

以目前而言, USB 硬盘外接盒的方便性是最佳的, 传输速率高且支持即 插即用功能,可在開機狀態下隨時讀寫您的數據,USB也是目前幾乎所有筆 記本電腦支持的標準接口。

二、Ai-Flash 砳砳碟

Ai-Flash 硕硕碟选购配件为 USB 接口的闪存存储设备,可以当作软盘、硬 盘使用,且体积倍加轻巧,是轻巧方便的文档传输及存储设备。硕硕碟的文 件加密功能,让您的机密文件获得最严密的保护。当您将硕硕碟插入 USB 插 槽,电脑即可自动辨识,用户不需另外安装驱动程序(Windows 98 除外 ), 即可以在不同的操作系統中使用。

三、外接式光盘刻录机

如同硬盤外接盒一樣,光盤刻錄機也有 USB、E-SATA 等不同接口的外 接式光盘刻录机。

#### 連接線數據傳輸方式

USB 数据传输线诜胸配件,且备即插即用的便利特性,让您轻松的将笔记 本电脑的数据备份在您的台式电脑或第二台笔记本电脑上。

在介绍了众多的数据备份方式后,仍要提醒您,养成定时备份的习惯仍 是最佳保护数据的方法,多一分的预防就少一分的危险,只要培养正确的数 据安全观念并选择最适合的备份工具,就可以避免辛苦建立的数据损坏的情 況發生。

## <span id="page-28-0"></span>1-6 安全防护功能(选购)

本产品的安全防护功能有以下几种,说明如下;

硬件防护

本产品具备一个防盗锁槽,您可以自行选购防盗锁将笔记本电脑锁在固定 之地點,防止他人竊取。

### 設置 BIOS 密碼(BIOS 版本不同界面可能會有不同)

用户可以在 BIOS 内设置管理员密码,用户密码,及硬盘密码,用以保护 系統及數據的安全。設置方式說明如下:

一、設置管理員密碼

1. 开机后按 F2 进入 BIOS 后选择 Security 菜单,并选择 Change Supervisor Password。

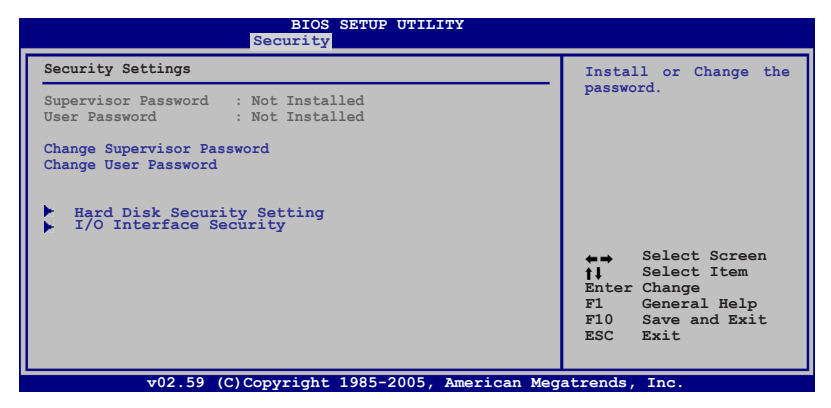

- 2. 出現 Enter New Password 畫面時輸入密碼。
- 3. 接著出現 Confirm New Password 畫面時再次輸入密碼。
- 4. 出現 Password Installed 畫面時按下 <Enter> 鍵即設置完成。
- 二、清除密码
- 1. 在 Security 菜单中, 选择 Setup Administrator Password 或 User **Password**。
- 2. 輸入現行密碼並按下 **<Enter>** 鍵。
- 3. 讓 **Create New Password** 欄位空白並按下 **<Enter>** 鍵。
- 4. 讓 **Confirm New Password** 欄位空白並按下 **<Enter>** 鍵。
- 5. 密碼已經清除。

#### 檢查密碼

选择是否在开机时 (总是)或着仅在讲入 BOPS 设置程序时 (设置)要 求輸入密碼。.

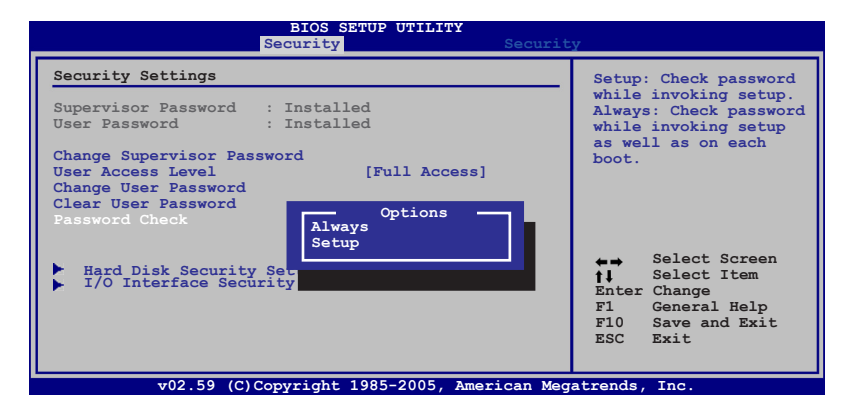

用户存取权限

选择在 BIOS 设置程序中,使用"用户密码"的存取权限。

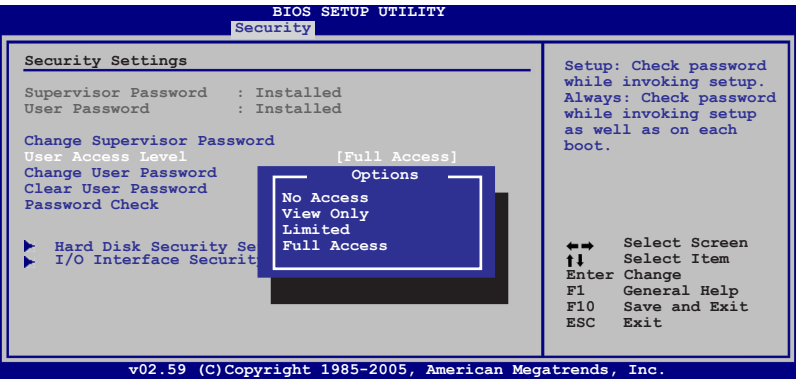

### 储存更改

如果您想保持您的设置, 在退出 BIOS 设置程序之前, 您必须先储存更 改。

若您想恢复初始设置,请选择 Restore Defaults。您必须储存更改以恢复 出厂初始值。

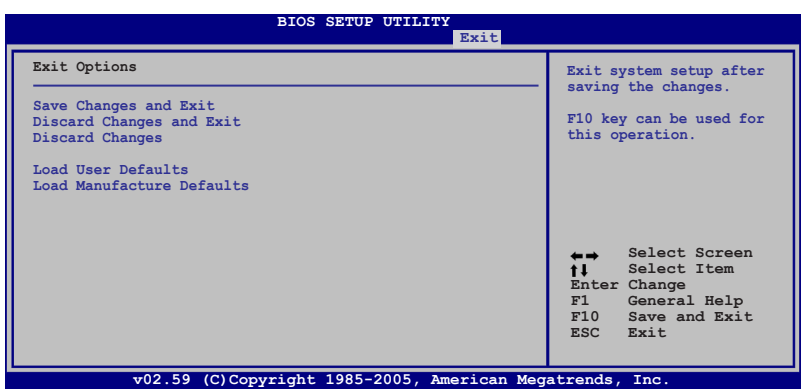

<span id="page-31-0"></span>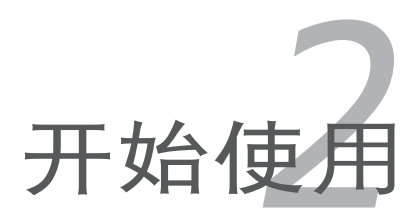

## <span id="page-32-0"></span>2-1 安裝電池

使用笔记本电脑之前我们必须供给它电源。本产品的电源供应方式有两 種:連接電源適配器及電池供應兩種,後者為方便您外出不易取得交流電源 時使用,一般在家或辦公室使用則請儘量連接電源適配器使用。

本产品附有一个充电电池模块,电池采用模块式设计。当您打开产品包装 时,电池模块并未安装在笔记本电脑主机内,而是置于附件盒内,请依照下 列步驟將電池插入插槽中:

- 1. 笔记本电脑底部朝上置放桌面 (请注意勿放置在粗糙的桌面, 以避免刮 伤机壳表面)。
- 2. 先将电池锁开关推至解除锁定位置。
- 3. 将电池模块连接器对准插槽,依号箭头方向放入电池槽中,直到听到卡 緊聲響。
- 4. 盖回电持护盖,再将电池锁推至锁定位置。

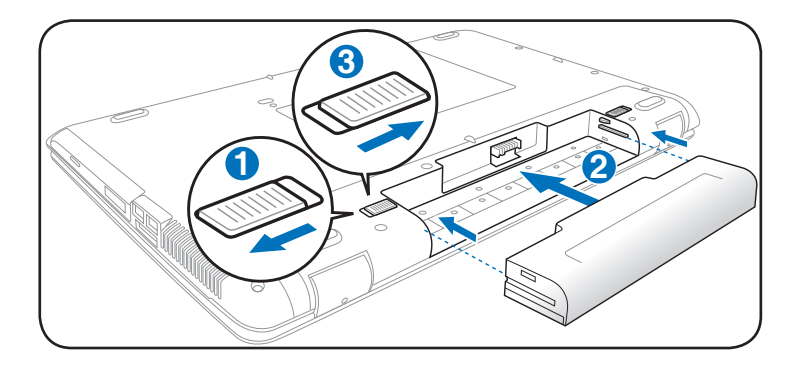

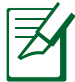

请将备用电池储存于干冷的地方,建议存放温度为10~30℃环 境,较高的环境温度,会使得电池组快速自我放电,减少电池 使用壽命。

• 长期存放前请先确保有仍有一半以上的电力,请勿将电池取下 單獨存放過久。過放電會造成電池損坏。

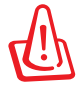

————————————————————<br>使用充电电池时,请注意以下几点:1)不可任意拆开电池重组; 2) 不可与金属或导电物品接触,避免接点短路;3) 避免淋雨或是 2),。」。<u>……。</u><br>浸在水里;4)请勿放置于孩童拿得到的地方。

### 卸下電池模塊

欲更換另一塊電池模塊使用時,請依照下列步驟將電池模塊取出:

- 1. 关机,并移除所有连接线。笔记本电脑底部朝上置放桌面(请注意勿放 置在粗糙的桌面,以避免刮伤机壳表面)。将电池模块开关扳至解除锁 定。
- 2. 依图示 1 号与 2 号箭头方向将电池锁开关扳至解除锁定位置。
- 3. 请依图示 3 号箭头方向将电池向外拉出, 即可取出模块。

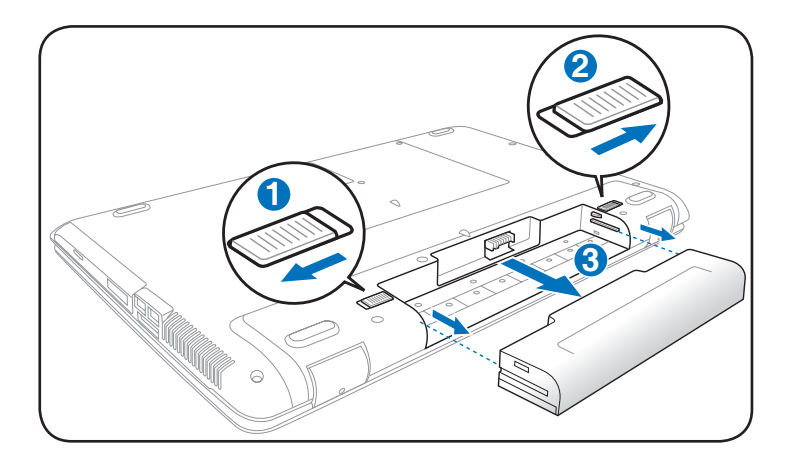

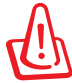

当筆记本电脑连接电池(日未连接电源活配器 ),开启电源时, 電源指示燈就會亮燈,關機或是進入休眠(Hibernation)狀態, 指示灯就会熄灭。请勿在电源指示灯亮起状态下移除电池,否则 將造成工作中數據的丟失。

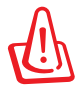

在笔记本电脑开启时请勿试图取出电池套件,这么做可能造成工 作数据丢失。

## <span id="page-34-0"></span>2-2 連接電源適配器

本产品所附的电源适配器是国际通用的电源适配器,电源输入电压的范围 由100V∼240V 都可以使用。但是由于各国电压不同,电源插头设计不同的 关系,假如您將在其它国家使用本笔记本电脑,请于当地电脑贩售店选购适 合的電源線或轉接頭。

以下是正確連接電源適配器的步驟:

- 1. 取出电源适配器及电源线,将电源适配器与交流电源插头的电源线连接 起來。
- 2. 将电源适配器上的直流电源插头接到笔记本电脑的直流电源插孔上。
- 3. 将交流电源插头接到插座上。

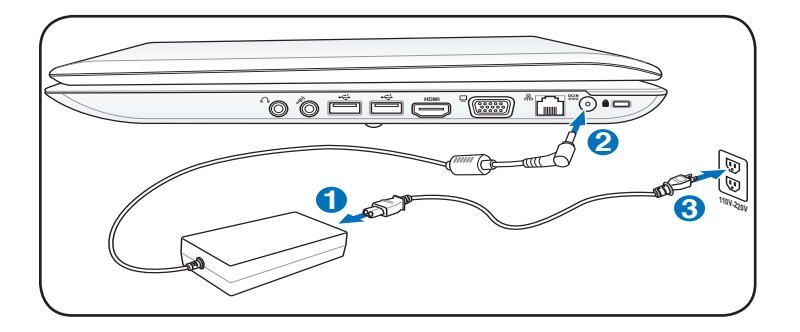

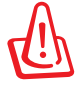

本电源适配器为本笔记本电脑专用,请勿将之使用在其它用途, 其它电源适配器外型虽然可能与本电源适配器相似,但不是专为 本款笔记本电脑所设计,请勿将其使用在本产品上,以避免造成 筆記本電腦的故障。

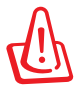

请注意未连接望记本电脑时请不要先将插头插到插座上,以免造 成危險。

# <span id="page-35-0"></span>2-3 开启电源

开启上盖方式如下图,左手扶住机身,右手由下向上打开液晶显示屏。调 整液晶显示屏时,请务必使用双手平均施力。按下键盘上方的电源开关即可开 机,欲关闭电脑电源也只要按下电源开关超过四秒即可关闭。

一、打開液晶顯示屏

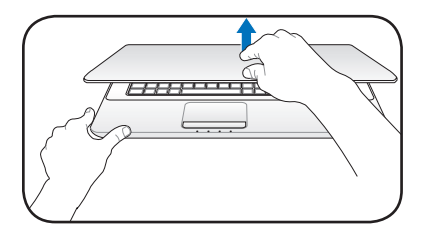

二、調整液晶顯示屏

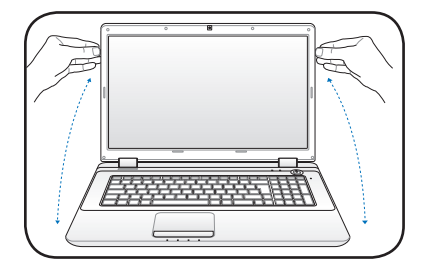

三、按下电源开关

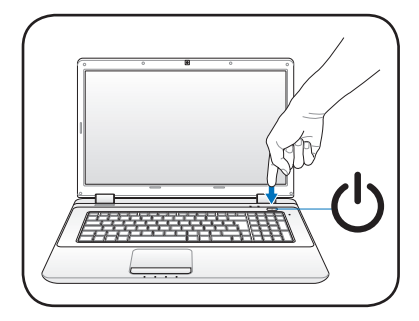

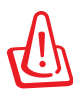

为了保护硬盘,在关闭笔记本电脑后至少等 5 秒再开机。

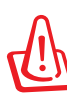

切勿在硬盘、光驱尚在读写操作中移除笔记本电脑电源,这样可 能会损失宝贵数据,甚至造成硬件损坏。操作系统运作中也请遵 照操作系统关机程序关机。
### 开机自检

当您开启笔记本电脑电源时,电脑屏幕首先会讲行一连串由软件控制的系 统诊断测试,一般称之为 POST (Power On Self Test;开机自检)。按下 键盘上的<Tab>键,您可以在屏幕上看到测试出来的结果:CPU 型号、BIOS 版本、硬盤、光驅、內存測試等等,每一次電腦開機時都會事先執行POST測 试。POST 侦测完毕,随即讲入您安装的操作系统。

POST 記錄硬件的基本信息,這些基本信息可以通過 BIOS(Basic Input/ Output System;基本输入/输出系统)系统设置,假如您的硬件设备与原先记 录的信息有所改变,POST 会在屏幕上显示警告信息,并指示您讲入BIOS讲 行更改設置,或是您希望更改某些硬件設置,即可在一開始按下 <F2> 鍵即 可進入 BIOS 設置。

本产品出货时通常都已经安装好操作系统,且设置值都是正确无误的,因 此 POST 侦测完毕,随即讲入操作系统。

由于本产品配备的硬盘具备 S.M.A.R.T. 技术, 在 POST 测试时倘若硬盘 的自我監測分析发现错误状况时,将会显示警示信息,请在开机讲入操作系 统之后,马上讲行备份工作将重要数据复制到扩展硬盘或是软盘中,备份好 数据之后再与授权经销商联络。

假如您的笔记本电脑并未安装操 作系统,也没有放入启动盘,POST 侦测完毕之后将会出现以下文字说 明"Operating system not found", 告 诉您已经正确侦测到硬盘,但是在硬盘 或光驱上找不到可启动的操作系统,此 時您可以開始準備安裝操作系統。

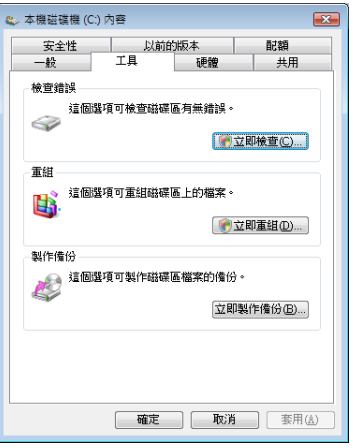

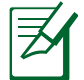

在执行软件磁盘检查应用程序后,启动期间如果仍发出警告,您 应携带笔记本电脑至授权维修中心去修护。继续使用可能造成数 據遺失。

## 2-4 安装操作系统(仅限预装操作系统为微 软系列的机型)

您所购买的产品是预装操作系统的,您的笔记本电脑已经安装好操作系 统,并附驱动及应用程序光盘,倘若缺少任一配件请您与原购买处的经销商 咨詢。

驱动及应用程序光盘包含本笔记本电脑各项外围设备的驱动程序,及相 关的应用程序(例如防病毒软件,系统工具软件等),并不包含预先安装的 操作系統。

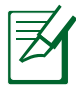

假如您的操作系统死机,欲将电脑系统关闭,请按住电源开关超 过四秒,就可以强制关机。一般正常状况下,按住电源开关超过 兩秒,即可關機。

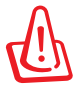

当数据正写入时,请勿使用紧急关机;这么做可能造成数据遗失 或損壞。

### 2-5 系統恢复光盤

假如您的操作系统捐怀,或是希望恢复到本产品预先安装的操作系统时, 本产品视出货机型而定,会附有一套系统恢复光盘(Recovery CD/DVD), 可以幫助您輕鬆恢復到系統最原始的狀態。

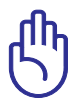

重要!在您的笔记本电脑上运行系统恢复功能之前,请先移除另 行安裝的第二塊硬盤。根據 Microsoft 的說明,您可能會因為在 错误的磁盘上设置 Windows Vista 或格式化错误的磁盘分区而 導致重要數據丟失。更多說明請訪問 http://support.microsoft. com/kb/937251/zh-cn 網站。

使用系統恢復 DVD 光盤:

- 1. 将系统恢复 DVD 光盘放入光驱中 ( 笔记本电脑需先开机 ) 。
- 2. 重新启动笔记本电脑,并在开机时按下〈Esc〉然后选择光驱(可能标示 为"CD/DVD"),接着按下〈Fnter〉用系统恢复 DVD 光盘启动。
- 3. 选择一个分区项目并点击 Next (下一步) 。分区项目:
	- 仅将 Windows 恢复到第一分区:

本项目將只会刪除第一个分区,让您保留其他分区并建立一个新的 系统分区,名为"C"。

将 Windows 恢复到整个硬盘中:

本项目将会覆盖您硬盘内所有资料并将整颗硬盘恢复为单一分区, 名為"C"。

将 Windows 恢复到两个分区的硬盘:

本项目将会恢复整块硬盘成为出厂的设置状态。硬盘分割为两个 分区,第一个名为"C"的分区容量为硬盘容量的60%,第二个名 為"D"分區容量為硬盤容量的40%。

4. 請依照屏幕畫面指示完成恢復程序。

警告:在恢复过程中请勿拿出系统恢复光盘(除非指示要求此动 作)否则您的分区将无法使用。 請訪問 http://www.asus.com.cn 華碩網站下載更新的驅動程序 与应用程序。 无论您选择何种方式,请在恢复系统前务必备份硬盘上的所有重 要數據,以防止恢復異常時帶來的意外數據丟失。

### 使用隐藏分区 (视出货型号而定)

隐藏分区包含一个在出厂时便已安装在您笔记本电脑中的操作系统、驱动 程序与应用程序镜像文件。 隐藏分区提供一个将您笔记本电脑软件快速恢复 至其初始工作状态的综合解决方案,让您的硬盘保持在最佳的运行状态。在 使用隐藏分区之前,请先将您的数据文件(如 Outlook 的 PST 文件)备份 至其他存储媒体中,并记录任何个性化的设置(如网络设置)。

#### 关于隐藏分区

隐藏分区是预留在您硬盘中的空间,以恢复在出厂时已经安装于笔记本电 腦內的操作系統、驅動程序與應用程序。

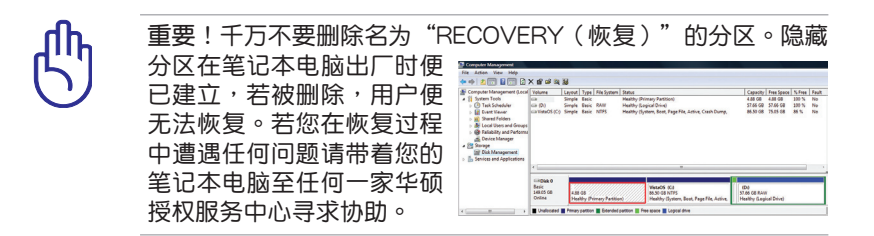

#### 使用隱藏分區

- 1. 在开机时按下 <F9> (需要隐藏分区) 。
- 2. 按下 <Enter> 以選擇 Windows 設置 [EMS Enabled]。
- 3. 选择您欲恢复的语言,然后点击 Next(下一步)。(仅多国语言版本)
- 4. 看完"华硕预载向导"画面后点击 Next (下一步)。
- 5. 选择一个分区项目并点击 Next (下一步) 。分区项目:

仅将 Windows 恢复到第一分区:

本项目将只会删除第一个分区,让您保留其他分区并建立一个新的 系统分区,名为"C"。

将 Windows 恢复到整个硬盘中:

本项目將会覆盖您硬盘内所有资料并將整颗硬盘恢复为单一分区, 名為"C"。

将 Windows 恢复到两个分区的硬盘:

本项目將会恢复整块硬盘成为出厂的设置状态。硬盘分割为两个 分区,第一个名为"C"的分区容量为硬盘容量的60%,第二个名 为"D"分区容量为硬盘容量的40%。

6. 請依照屏幕畫面指示完成恢復程序。

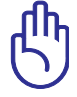

无论您选择何种方式,请在恢复系统前务必备份硬盘上的所有重 要數據,以防止恢復異常時帶來的意外數據丟失。

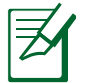

請訪問 http://www.asus.com.cn 華碩網站下載更新的驅動程序 与应用程序。

# 2-6 LED 指示燈

在笔记本电脑前面板和电脑键盘右上方有指示灯,详细说明如下:

14" 机型 15.6" /16" 机型

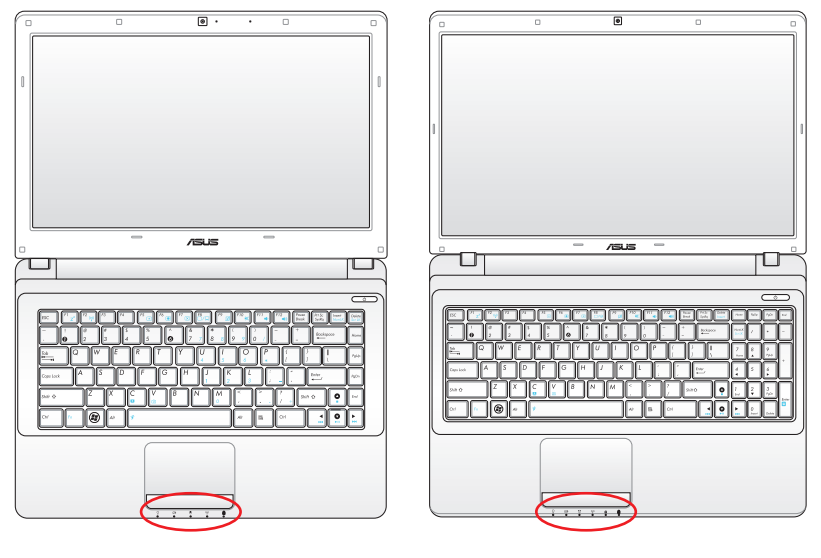

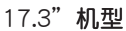

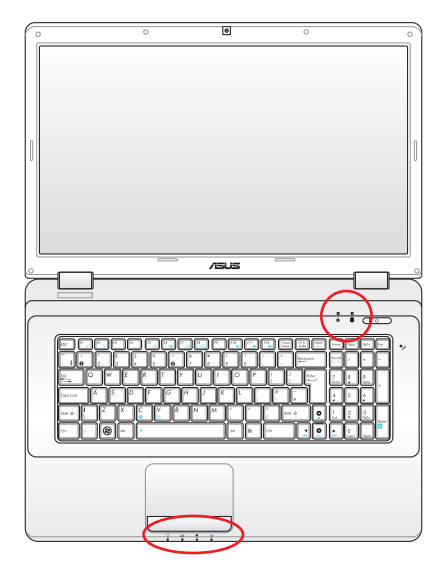

頂部

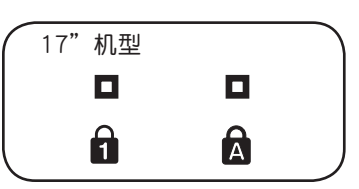

前方

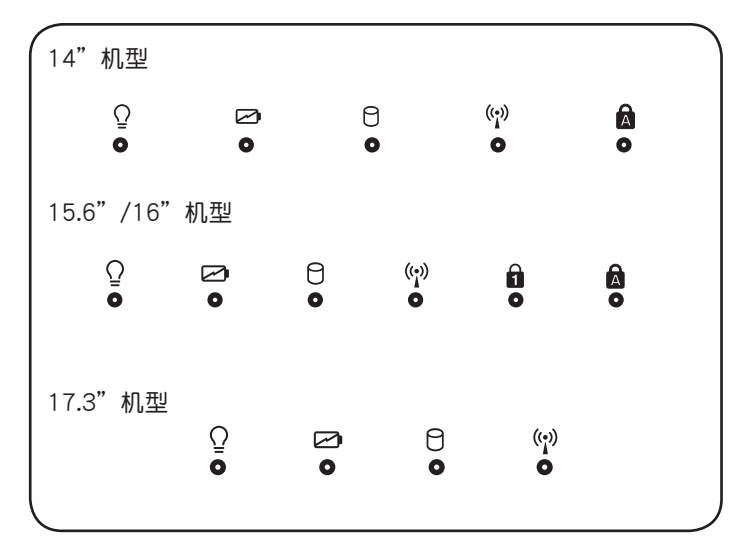

A

數字按鍵鎖指示燈

按下<Num LK> 键,亮灯表示数字键盘开启。

 $\mathbf{R}$ 

字母按键锁指示灯

按下〈Caps Lock〉键,亮灯表示目前为大写字母状态。

(\*) 无线网络指示灯

内建无线网络功能机型,可通过键盘上的 <Fn> + <F2> 键选择开启 无线网络功能和能,高灯表示无线网络功能开启。

Я 硬盤/光驅讀寫指示燈

閃爍表示硬盤/光驅正在讀寫數據。

- 充電指示燈 充電狀態下亮燈,熄滅即表示充電完成。
- $\overline{O}$ 電源指示燈

电源开启时亮灯,进入待机时闪烁,关机或休眠时灯灭。

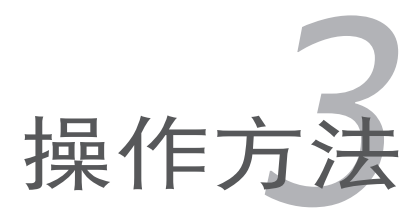

### 3-1 电脑基础操作

本章内容为介绍笔记本电脑各部分元件的操作使用方法,以发挥本产品优 異性能,達到最高工作效率。

電腦的組成有五大部分,組成中央處理器(CPU)的運算器及控制器存儲 设备、输出设备、输入设备;前三者位于主机内部我们不容易看到的地方; 而输出输入设备则是我们与电脑沟通的桥梁。通过输入设备我们可以将指令 传达给电脑,以本产品来说就是键盘、触摸板、麦克风等等设备;输出设备 则是电脑将其处理及运算的结果以人类可辨知的方式显现出来,以本产品来 说就是液晶显示屏、音箱等等设备。以下我们将为您说明相关硬件设备基本 功能,及其一般操作设置的方法。

有关操作系统的操作方法,请参考操作系统的用户手册或者操作系统内附 的在线帮助与支持。

有关本产品所附的软件,请参考各软件的使用说明书或是软件内附的在 線幫助。

### 3-2 液晶顯示屏及亮度調整

本产品配备彩色TFT (Thin-Film-Transistor) 主动矩阵液晶显示屏,提供 外接顯示屏的連接功能。

本产品支持屏幕直接显示调整功能(On Screen Display: OSD),您可以 直接在画面上看到液晶屏亮度调整的幅度。欲更改液晶显示屏亮度及切换开 關請參考以下組合鍵操作方式。

当您一段时间不使用电脑时,请将显示画面光源关掉(按 - +  $\lceil r \rceil$  ),以 延長螢幕背光光源元件之壽命。

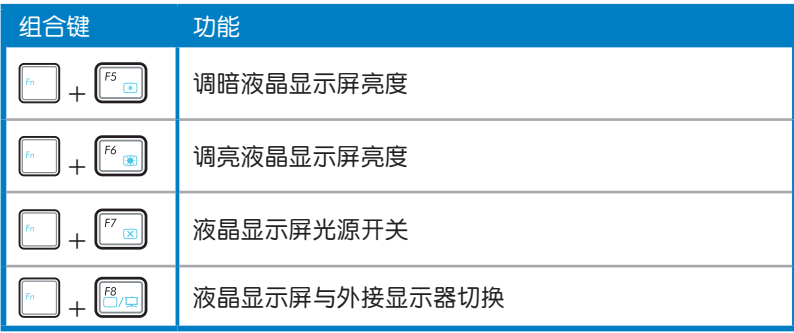

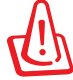

液晶显示屏LCD表面是由玻璃制作的,不小心将电脑摔落地上或是 撞到其他堅硬物品可能會造成LCD破裂,請小心使用。

# 3-3 触摸板的使用(视出货机型而定)

触摸板是目前笔记本电脑通用的定点装置,它的功能相当于一般电脑的鼠 标。触摸板的原理是通过感应手指触摸板面的压力,以产生电压来定位光标 以及下达指今。

触摸板的工作区域可以感应手指移 动,其下方有两个按键,左边按键相 当于鼠标的左键,一般用来点击窗口 上的功能键及运行程序;右边按键相 当干鼠标的右键。

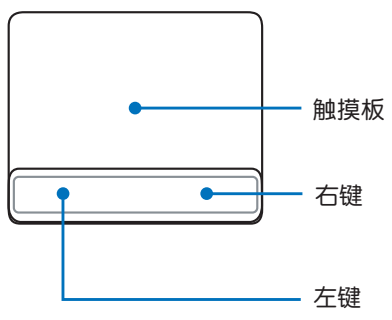

#### 觸摸板操作方式

- 1. 移动光标:您可以用一只手指的指腹轻轻触摸板面,缓缓移动手指即可 移動窗口上的光標位置。
- 2. 执行:欲执行窗口某项功能时,手指略微抬起再轻触一下板面即可,此 操作相当于单击鼠标左键;若欲直接执行某项程序时,将指标移至所要 执行功能符号上方,再快速连续轻触两下触摸板,此操作相当于一般鼠 标的双击功能。

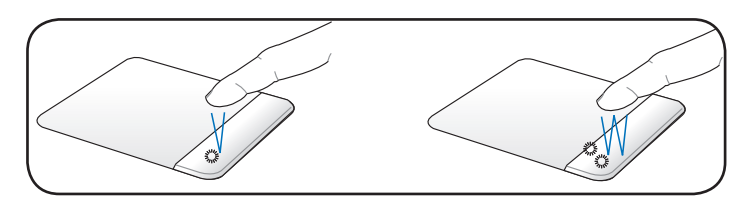

▲单/双击功能

3. 拖曳:将光标移到欲拖曳目标的上方,按住左键不放(可用另一只手指 合作),同时移动光标位置,移到适当位置,放掉左键,即可完成拖曳 物件。同样的,您也可以在欲拖曳物件上方轻触两下触摸板后,且手指 不离开触摸板,即可利用一只手指的操作将物件直接移到目标位置。

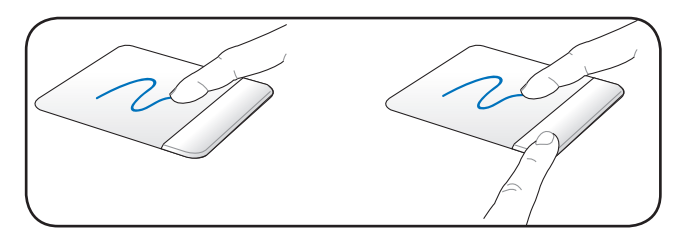

▲拖曳功能

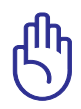

您可以在驱动及应用程序光盘内找到触摸板驱动程序,讲一步安装 设置其他特殊功能,如卷页功能等。此外,到 Windows 的控制面 板內之鼠標圖示也可以設置觸摸板的一些基本功能。

### 触摸板保养重点

- 1. 请勿使用尖锐的物品在触摸板上书写,可能会造成触摸板的损伤。
- 2. 请避免沾染灰尘、油脂及液体。
- 3. 使用触摸板时请保持手指清洁干燥。
- 4. 不要放置重物在触摸板以及两个按键之上。
- 5. 本触摸板仅需轻微的触动即可灵敏感应动作,用力敲击并不会使触摸板 更灵敏顺畅,请尽量避免。

# 3-4 键盘的使用 ( 视出货机型而定)

本產品配備之鍵盤為WindowsTM加強型鍵盤:除了具備一般標準鍵盤的功 能,同時具備了兩種WindowsTM特殊功能鍵,可以幫助您操作WindowsTM更 快速方便。

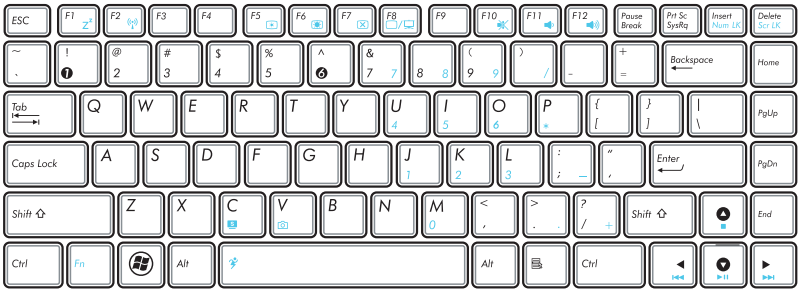

#### Windows™ 功能键

鍵盤上有兩種專為 WindowsTM 系列操作系統設計的鍵,在 WindowsTM中 才有作用。

- ◉ :按下此鍵可以打開 WindowsTM的開始菜單。
	- :按下此键同于鼠标或触摸板的右键功能,在 Windows™ 操作系统的 每一个物件都有定义右键功能,将光标移到物件图示上方按下此键, 將出現控制該物件的菜單。

### 功能組合鍵的使用

键盘上使用彩色文字或图像标示部分,是本笔记本电脑的功能组合键,须 同时按住左下角的 网 功能键才会发生作用。

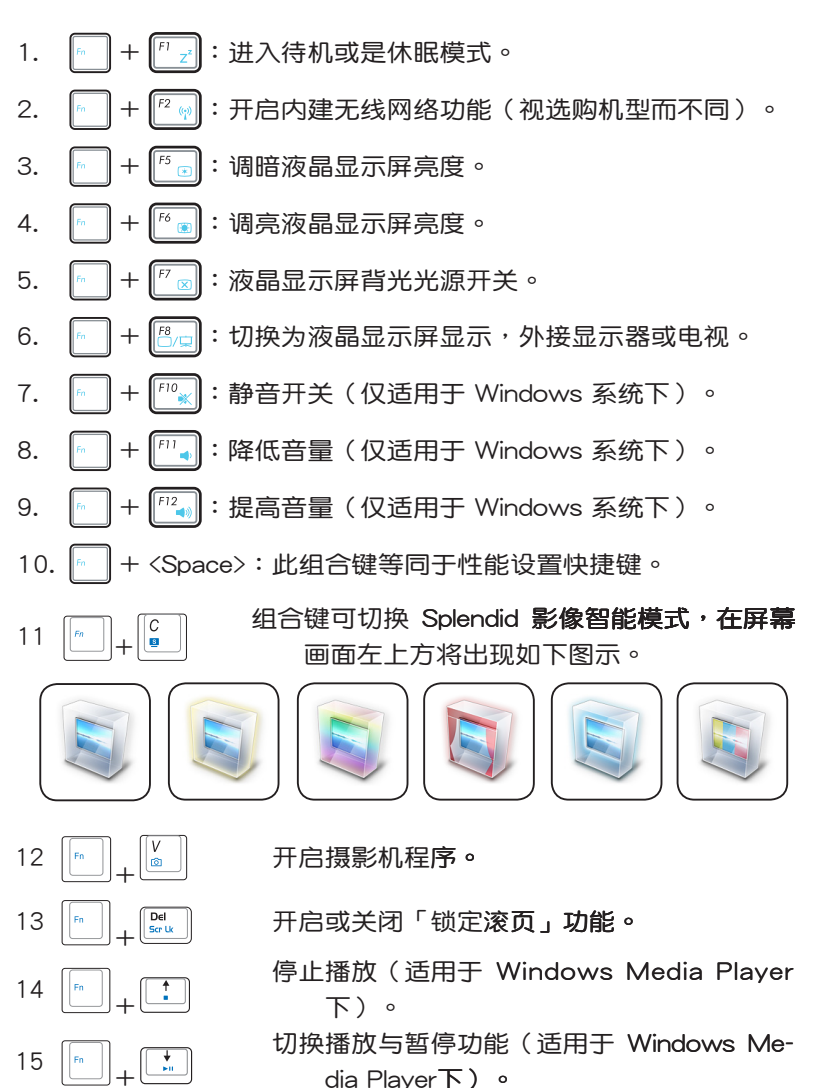

<sup>16</sup> <sup>+</sup> / 跳至前一轨/下一轨 ( 话用于 Windows Media Player 下) 。

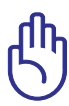

功能组合键在键盘上的位置可能有所异动,您只要对照键盘上印 刷的小图标(譬如音箱图标代表音量调整)指示,亦可启动相同 功能。

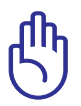

要使用全部功能组合键及快捷键功能,您的电脑必须安装有"快 速键**程序"。** 

數字鍵盤使用方法

当数字键盘使用:按下 $\left\lfloor \frac{\log n}{\log n} \right\rfloor$ 则数字键盘功能开启,此时,按下图 各键,將会輸入键盘上的彩色数字。

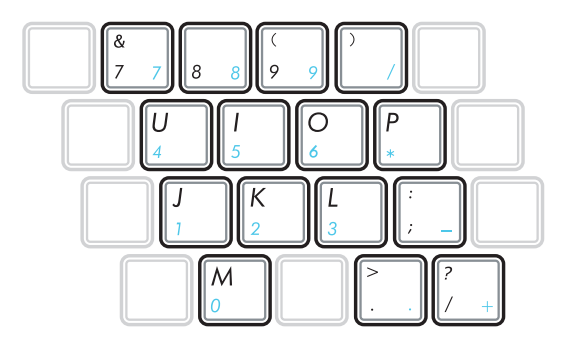

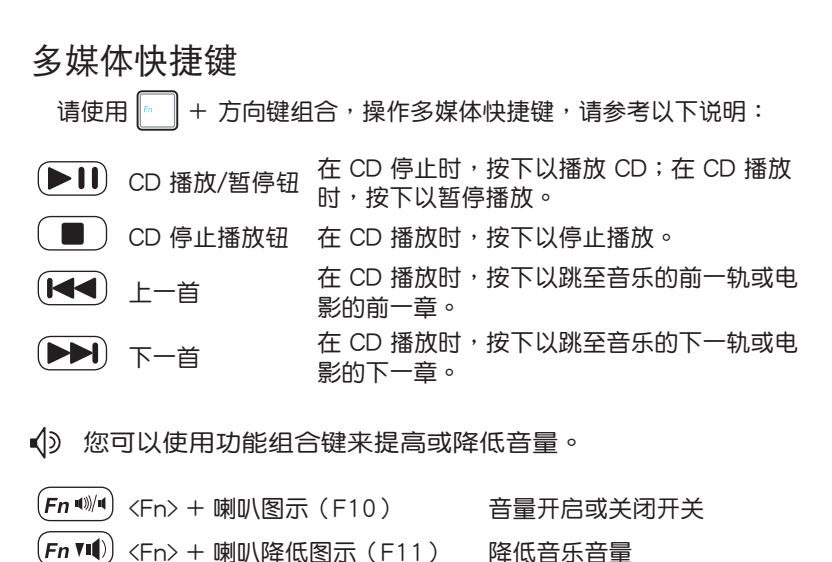

- (Fn ^1) <Fn> + 喇叭提高图示(F12) 提高音乐音量
	-

# 3-5 讀卡器的使用

本产品提供一个多合一多功能读卡器,可以使用 SD (Secure Digital)、 MMC(Multi-Media card)等存儲卡。存儲卡插槽同樣支持 Windows 即插 即用 (plug and play) 功能,并目支持热插拔 (hot-plug) 功能,可以在电 源开启中直接插拔卡片。

### 置入存儲卡

请依下图置入存储卡,注意存储卡有方向性,放反时无法完全置入,请勿 過度用力以免造成卡片及插槽損壞。

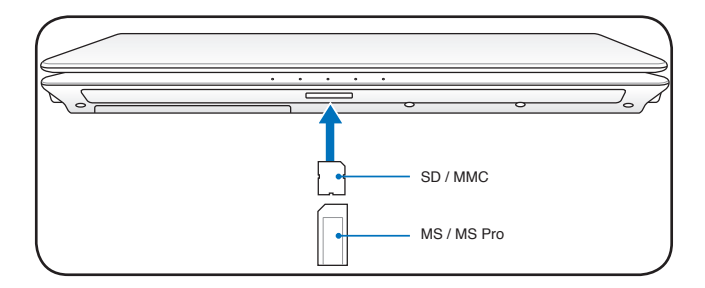

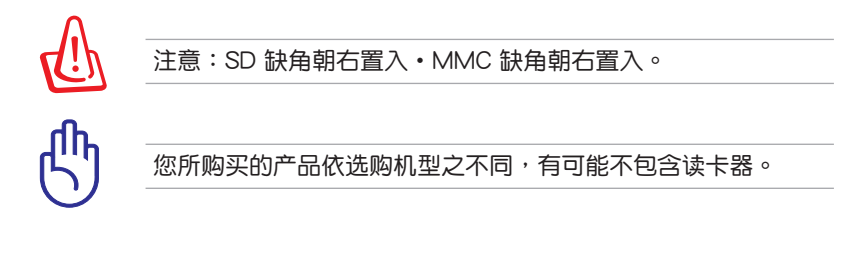

### 退出存儲卡

请先停止存储卡操作,再将存储卡取出。将存储卡尾端向内轻按,存储卡 隨即彈出。

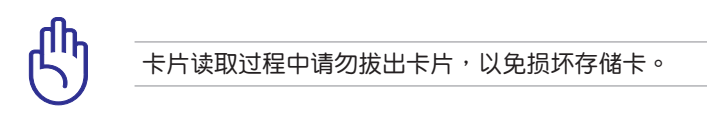

# 3-6 局域網

請將 RJ-45 網路線的一端連接至筆記本電腦的網絡接口,將另一端連接至 集线器(hub)或交换机(switch)。请参考下图的图示来连接,即可使用内 建的以太網控制器來連接上網。

使用方法

- 1. 将来自服务器或集线器端的网线插头插入笔记本电脑后端的 RJ-45 网线 插孔。
- 2. 安装网络驱动程序及相关的网络应用软件即可使用。

有关网络的设置请参考 操作系统用户手册,或是 使用操作系統內置的網絡 安裝程序向導。

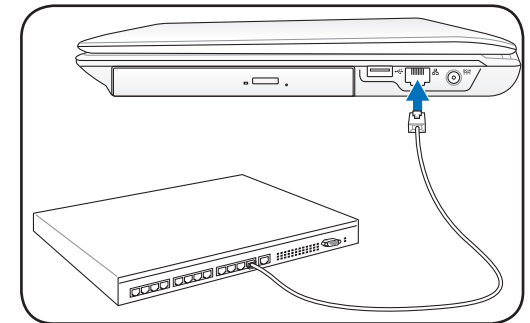

局域网连接

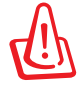

移动笔记本电脑之前请务必拔掉所有连接线,将来部将动笔和部分和精确的 分損壞。

### 3-7 無線網絡

内置无线网卡的机型(视选购机型而定,您的电脑若不是内置无线网卡机 型,请忽略本节内容),可以通过无线网络访问点 (Access Point),以无 線的方式輕鬆連接網絡。

无线局域网延伸了现有局域网的功能,提供公司及家庭内部网络绝佳的网 络连接移动性,带给局域网用户更高的便利性,将不再受限于有形的网线长 短,而可以自由行走于办公室的任何角落。通过无线局域网访问点,通过在 办公室内架设无线局域网,您可以轻松的建立起移动式企业内部网络或是互 联网连接。

若您家中已有一台连接上网的电脑(通过 ADSL 或是 Cable Modem), 欲建立一个小型家庭无线网络,除了本产品之外,您还需要选购一台无线路 由器,即可轻松建立家庭无线网络。

带着内置无线网卡的笔记本电脑,不论国内外,只要到任何提供无线上网 服条的地占,您都可以很轻松的通过笔记本电脑无线上网。

#### 开启无线网络功能

内置无线网卡的机型,具备无线网络的有程度及无线网络 指示灯。欲使用无线网卡连接上网,请开启无线网络开关 后,按下无线网络快捷键〈Fn>+<F2〉,或双击任务栏上的 无线网络图标,并选择开启无线网络对能,当无线网络指 示灯亮,即表示已开启无线网络功能。

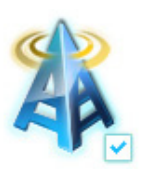

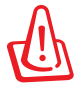

无线网络指示灯亮,代表无线电波发送中,建议您在不使用无线 网络时,将无线网络功能关闭,以避免浪费电池电力,并可减少 環境電磁波。

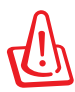

 $\mathbb k$ 机及医院等场所禁用无线电设备,请勿在该场所开启无线网络 功能,以避免对飞航仪器及医疗设备造成电波干扰。如需干上述 场所使用,请遵守该场所相关规定。

### 无线网络连接设置

請依照以下說明來進行無線網絡連接。

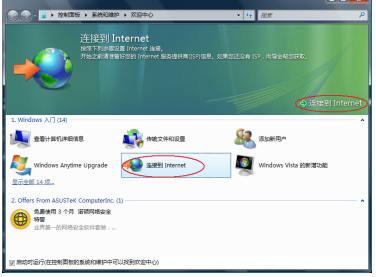

1. 选择"连接至 Internet" 。 2. 选择"无线" 。

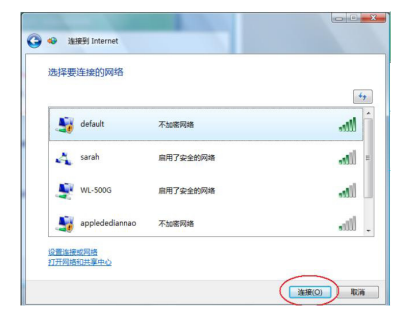

3. 选择您要连接的网络并点击 "連接"。

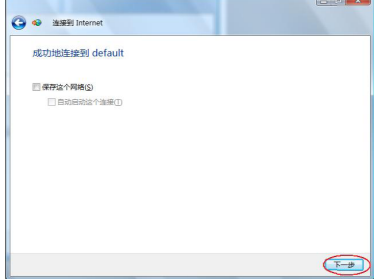

5. 出现"成功地连接到"后点 6. 选择"立即浏览 Internet"。 擊"下一步"。即會開始測試 Internet 連接。

- 49 连接到 Internet 您想如何连接? 11 无线(W)<br>11 使用无线路由器或无线网络连接 **安带(PPPoE)(R)**<br>使用需要用产各和密码的 DSL 或电缆连接。 根贴氏选择 取消
- 

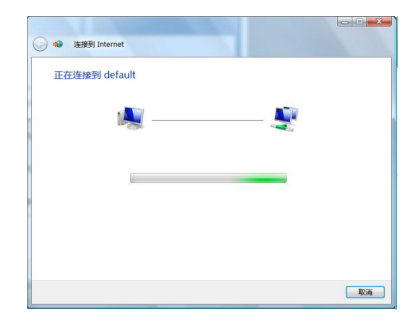

4. 正在連接至訪問點。

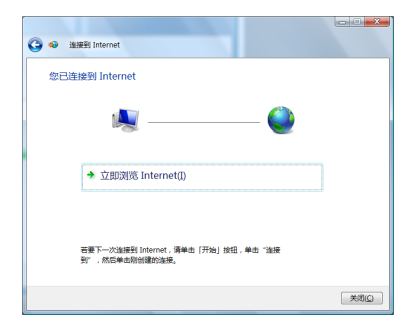

### 3-8 蓝牙功能(选配)

若您的机型具备内置蓝牙(Bluetooth)功能,将可以与同样具备蓝牙功 能的电子设备进行开始。譬如,具备蓝牙功能的笔记本电脑、手机、 PDA等。若您的机型不具备内置蓝牙功能,请忽略本章节内容。

### 具備藍牙功能的手機

您可以通过无线的方式和話,如果机动能而 定,您可以传输电话簿、相片、音频文件等等,或是通过手机拨号功能连上 互聯網。

#### **且各蓝牙功能的笙记本电脑、PDA**

您可以通过无线的方式与同样具备蓝牙功能的笔记本电脑或 PDA 连接,讲 行文件传输,共享外围设备,或是共享网络连接功能。

#### 开启蓝牙功能

欲使用蓝牙功能,请开启无线网络开关后,按下快捷键 <Fn> + <F2> 選擇開啟藍牙功能。藍牙指示燈亮,即表示目 前为开启蓝牙功能状态。接着请使用蓝牙应用程序讲行相关 連接設置及密碼設置等功能。

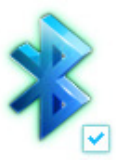

Bluetooth 管理員

开启蓝牙功能后,Windows 任务栏会出现 Bluetooth 管理员图标。点此 图标开启蓝牙功能,可以用来设置或运行蓝牙设备各项功能。您可以使用 Bluetooth 管理员来打开 Bluetooth 设备、Bluetooth 信息交换器、无线文 件传输、远程相机、新增连接及运行其他任务。详细使用方法请参考软件的 在線幫助。

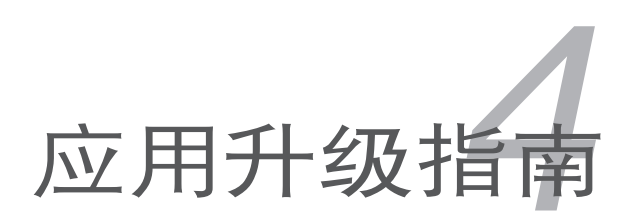

## 4-1 外接顯示器

当您在家里长时间使用笔记本电脑时,可连接家中较大的显示屏观看, 以延长液晶显示屏的寿命。液晶显示屏的优点是无辐射,体积小;而一般电 脑显示屏尺寸较大,色彩较鲜艳明亮,您可以依照自己的喜好选择是否连接 外接显示器使用。此外,连接显示器的同时,笔记本电脑本身的液晶显示屏 亦可同步显示,因此在公司演示或是在家教导小孩子使用电脑时,外接显示 器有其實用功能。

### 外接顯示器安裝步驟

- 1. 将笔记本电脑电源关闭,将显示 器 15pin D 型接头插到外接显示 器插孔上。若您的外接顯示器為 HDMI 接口, 则请连接至 HDMI 接口。註:HDMI 接口為選購配 备,视各出货地区而定。
- 2. 打開筆記本電腦電源;欲切換屏 幕,請按 <Fn> + <F8>。

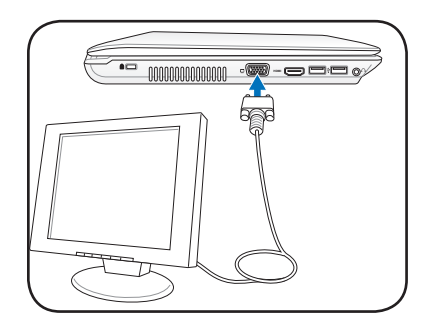

### 4-2 外接键盘及鼠标

本产品配备的键盘为人体工学 Windows 加强型键盘,键的大小与标准台式 电脑的 19mm 相同,对于熟悉一般键盘输入的用户来说,不会有键距太小难 以适应的问题。倘若您仍希望使用一般键盘,本产品亦提供 USB 接口,可连 接 USB 接口的鍵盤及鼠標。

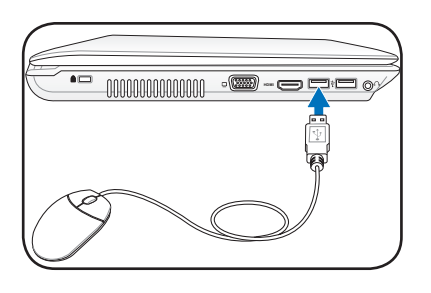

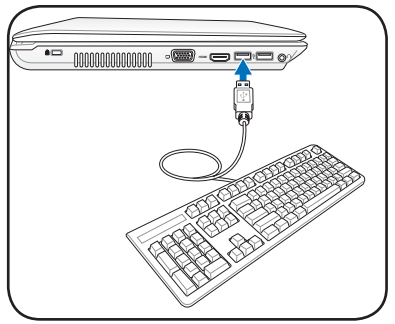

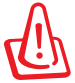

插拔鍵盤及鼠標連接線時,請勿過度用力插入,並請注意其方向 性。

## 4-3 外接音频设备

本产品配备 3D 立体音效系统,可通过外接耳机、**麦克风或音箱等设备来** 实现。家里如有一套不错的音响系统,也可以将笔记本电脑连接此音箱,以 获得更高品质音响输出,不论是玩电脑游戏、听音乐 CD、商品演示,将可 得到不同凡响的效果。

- 1. 请将电脑及音响的音量调低,再将其 电源关闭。
- 2. 将外接耳机或音箱等音频输出设备插 入笔记本电脑上标示为 〇 的耳机插 孔。

外接麦克风请插入笔记本电脑上标示 为 $\beta$  的外接寿克风插孔。

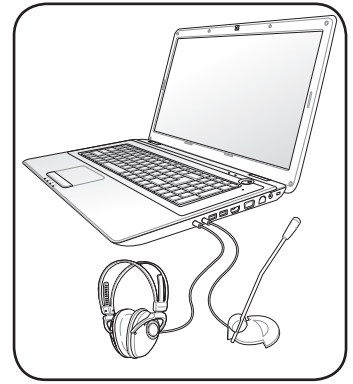

# 4-4 擴展內存

在某些應用軟件使用情況下,您可能需要 增加額外的內存以協助工作,尤其是日益龐大 的Windows应用软件。本产品具备内存扩展 插槽作为内存升级空间,请向原购买厂商询问 有关内存升级问题。

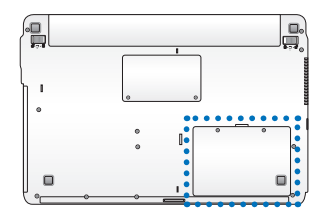

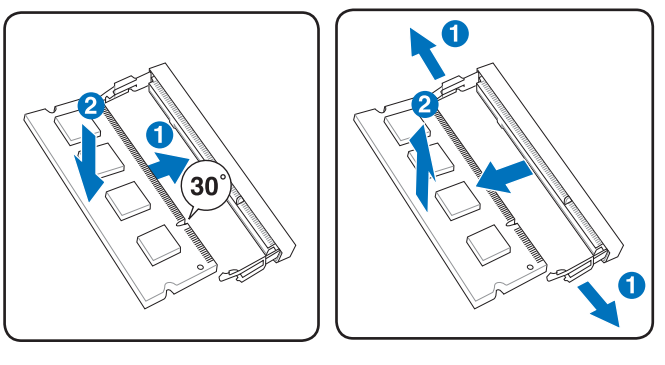

安装内存模块

# 4-5 安裝硬盤

当您的硬盘损坏,或需要更换更高容量的硬 盘时,请参考以下图示自行拆装。若您不清楚 硬盘规格或不知如何拆装,请向原购买厂商询 問或洽詢本公司技術支持部門。

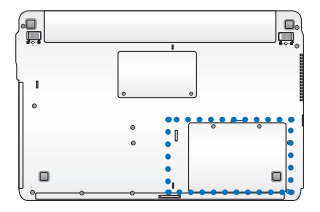

移除硬盤

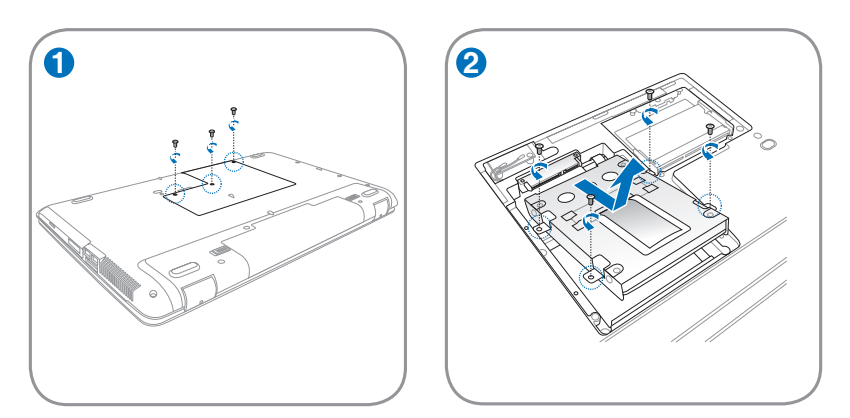

安裝硬盤

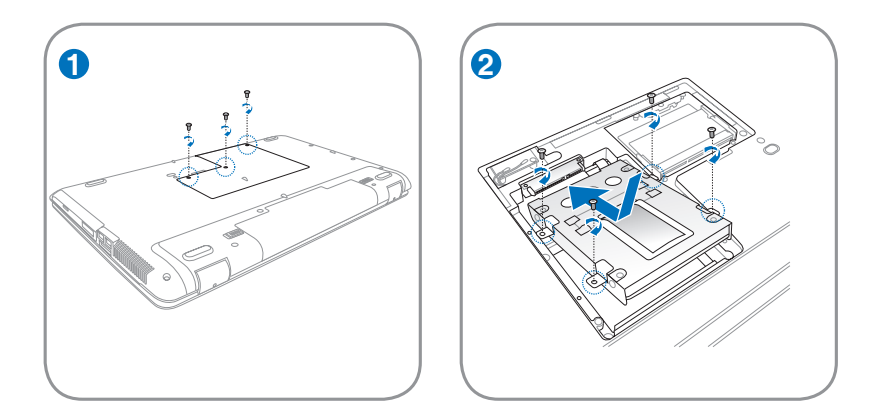

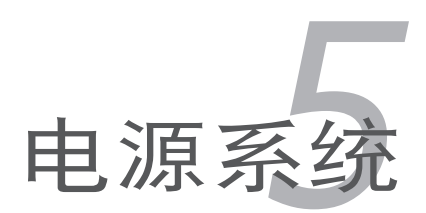

# 5-1 電源適配器

筆记本电脑的电源系统是由两组元件所构成,这两组元件分别是电源适配 器和电池系统。电源适配器最主要的功能是把来自干墙壁上插座内的交流电 源(AC)轉換成筆記本電腦所需要的特定電壓直流電源(DC)。之前已經 为您介绍过如何將电源适配器与笔记本电脑互相连接,將电源适配器的插头 插入交流电源插座内,待电源指示灯亮起即表示通电。假如电源适配器无法 正確地運作,請立即聯係服務中心。

### 电源话配器使用与国际电压说明

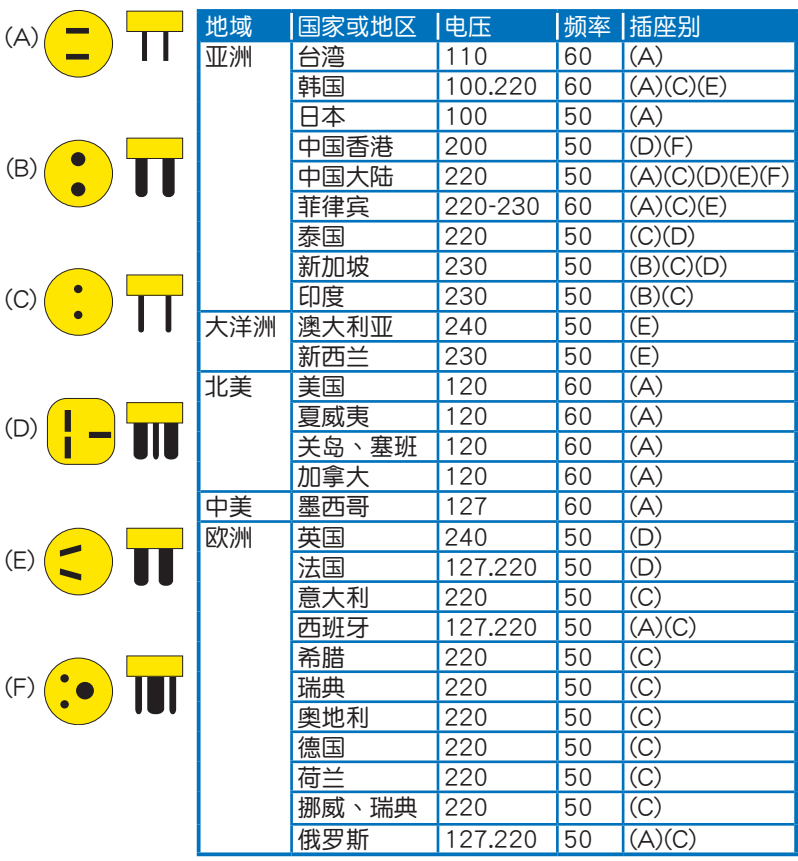

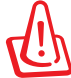

电源话配器内部含有高压元件,为避免您的身体受到伤害,请勿 任意拆解電源適配器,亦不可拆開自行修理。

# 5-2 電池系統

本产品内建一组可抽换式高容量电池,倘若想延长电池的使用时间,您可 以透过控制面板的「电源选项」来控制笔记本电脑内建的自动式或可调整式省 电功能。您也可以另外选购第二颗充电电池,作为长时间使用之备用电池。

#### 電池的狀態

在 Windows Vista 操作系统下,您同样也可以诱过工作列上的电池小图 示,很轻松的察看电池剩余的电量及使用时间,以及您目前所使用的电源规划 方式。想要讲一步了解如何节省电源,请点诜 了解如何节省电源,按下 更多 电源选项 可开启控制面板的「电源选项] 窗口,并重新设置您的电源计划。

将鼠标移到工作列的电池图示即会出现如下图的画面,若在该图示上按一 下鼠标左键,会出现如右图的画面。

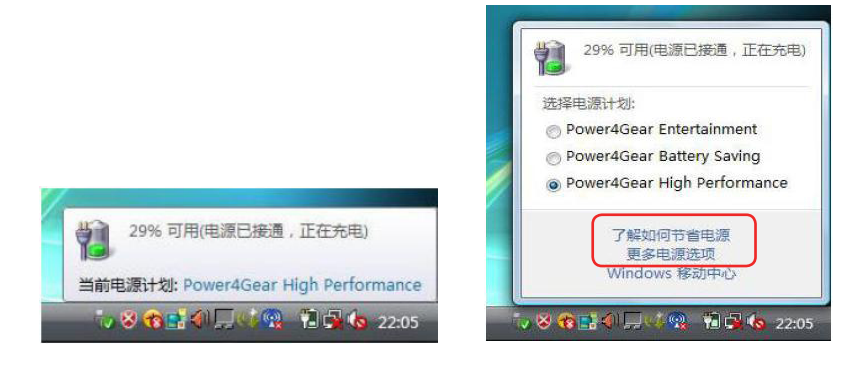

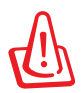

切勿在未接电源适配器及电源开启时抽出电池,否则,将造成系 统损坏、数据丢失。

#### 充電

在首次使用充电电池之前,记得先检查操作系统下电池中残余的电量,并 確定電池是否完全充滿。

当您使用电源活配器供电,操作使用电脑的同时,笔记本电脑内的电池 也正在不断地做着自动充电的操作,此时笔记本电脑的充电指示灯将会保持 亮燈狀態。當電池充滿時,指示燈即熄滅。當電池電力不足時,請立即將工 作中的文件保存起来,或是马上连接电源话配器供电,避免因断电而造成数 据丢失损坏。 笔记本电脑有充电控制及保护电路的设计,一日充满即不会再 對電池進行充電。

#### 低電量警示

在 Windows 操作系统下系统会自动开启电池低电量警示信号,当电池电 力过低时,将会出现警示,建议您连接上电源话配器。此时,手边若无可连 接的電源,請儘快將文件保存起來。

#### 電池的電力

充电电池的使用时间长短会因为是否启动能源管理功能(电源计划), 用户本身操作习惯,以及中央处理器型号、主内存大小和液晶显示屏类型而 有所不同。为了节省电池电力,建议您尽量启动能源管理功能,并连接电源 適配器使用。

#### 電池的保存

电池最佳保存环境为 10∼30℃ 的干燥环境,温度较低,活性将降低。 温度较高,将加速电池应度,减少电池使用寿命。避免将电池放在浴 室等潮湿环境,容易导致放电速度增加的效应。温度过低会破坏电池内部化 学材料,电池温度过高则可能会有爆炸的危险。

### 如何延長電池使用壽命

妥善保存并遵循以下建议,将可有效延长电池电力。

- 尽可能使用电源适配器,以保持电池电力,以供旅涂所需。
- 当无外接电源的情况下,倘若当时的工作状况暂时用不到 EXPRESS 卡 插槽中的卡片,建議先將卡片移除以延長電池使用時間。
- 室温(20~30℃)为电池最话官的工作温度,温度讨高或讨低的操作环 境將降低電池的使用時間。
- 在可提供稳定电源的环境下使用笔记本电脑时,将电池移除可延长电池 寿命不完全是正确的。笔记本电脑连接电源适配器时,请将电池保留在 筆记本电脑内,这样并不会造成电池过度充电。笔记本电脑有充电控制 及保护电路的设计,一旦充满即不会再对电池讲行充电,所以不会发生 讨充的现象。
- 請勿將電池取下單獨存放過久。過放電會造成電池損坏。
- 添购一个额外的由池组。
- 请勿频繁插拔电源适配器,这是让电池使用时间及生命周期延长的最好 方法。
- 电池在直接使用的状况下,可以重复充放电次数约为 300 次,过度充放 電會減損電池的壽命。
- 将电池存储于干冷的地方,建议存放温度为 10∼30℃ 环境,较高的环 境温度,会使得电池组快速自我放电,减少电池使用寿命。
- 请条必将废由池回收,请依昭你所在地区有关废弃由于产品的处理方式 妥善處置。
- 請勿將電池存放靠近火源或是丟入燃燒的火堆中,有可能造成爆炸的意 外。
- 请勿尝试拆解或重组电池,并小心勿将电池短路等。

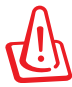

電池內部有少許有害物質,請勿任意丟棄,請將損毀或是不再使 用的电池,依据废弃物管理办法妥善回收处理。

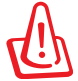

笔记本电脑主机保修期为两年,唯电池等捐耗性零件仅提供一年 保修服務。

# 5-3 性能設置

当您外出使用笔记本电脑时,电池的使用时间长短非常重要,本产品除了 提供长效的电池之外,部份机型还精心设计了一个性能设置快捷键 ?,让您 輕鬆的達到省電的目的。

### Power4Gear Hybrid (Windows Vista)

按下性能设置快捷键,可在笔记本电脑萤幕上看到四个不同的图示,分别 代表四种性能模式,详细说明如下:(以下依最耗电至最省电的顺序排列)

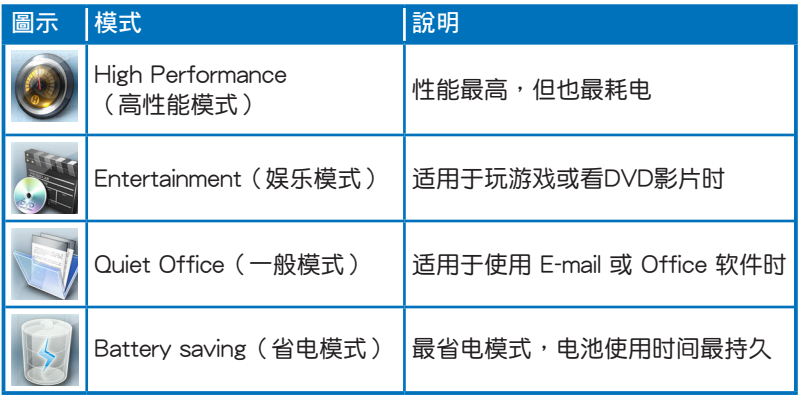

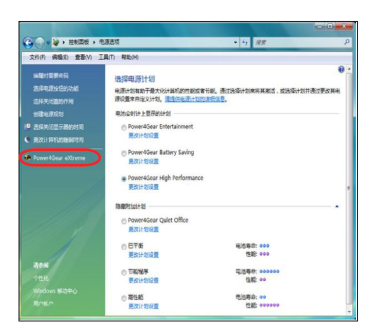

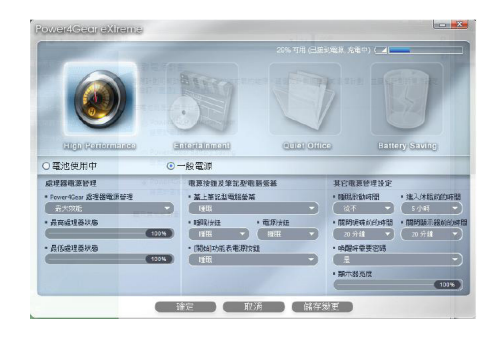

### Intelligent Switchable Graphics Technology (視出貨型號而定)

Intelligent Switchable Graphics Technology 用于管理多绘图处理器 (GPUs)以符于显卡性能与省电需求。共有两个绘图模式:

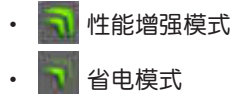

1. 使用鼠标左键点击 Windows 桌面右下 角通知区域的电池图示并选择一个电 力模式。

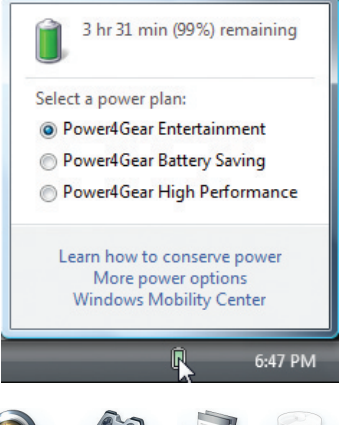

- 1b. 或反覆按下 **<FN>**+空白鍵 組合 键以选择一个电力模式。
- 1c. 或重复按下绘图开关 (下) 以选 择一个绘图模式。

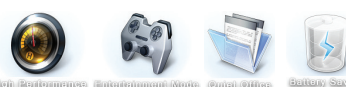

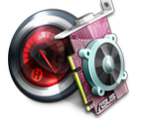

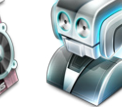

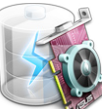

2. Windows 通知区域会出现绘图模式图 示以顯示目前的繪圖模式。

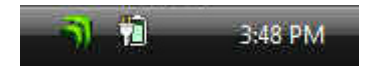

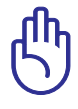

在外接電源模式下,若選擇 Quiet Office 或 Battery Saving 電 力模式,將无法使用 HDMI 接口;而在电池模式下,若选择 Entertainment Mode、Quiet Office 或 Battery Saving 等電力模 式,将无法使用 HDMI 接口。

### 5-4 保持良好的省申习惯

通过电池供电执行操作时,若是能够维持良好的省电习惯,一方面可以降。 低能源的消耗,另一方面又能延长电池的使用寿命。因此,即使您已经把笔 记本电脑内置式省电功能切换到开启状态,然而培养下列各项节约能源管理 习惯亦是很重要的,请条必谨记在心。

#### 尽可能利用申源话配器

保存电池电力最简单的做法就是:每逢有可供利用的交流电源时,就避免 使用充电电池。由于电源适配器的体积小,重量轻,随身携带非常方便,所 以尽可能时常利用电源适配器,如此一来,每当您真正需要用到电池时,手 邊隨時都會有一個充滿的電池。

#### 使用暫停熱鍵

暫停快捷鍵 <Fn> + <F1> 是筆記本電腦中常用的功能鍵之一,如需暫時離 开,只要按下这个组合键,即可使电脑系统讲入最省电模式。当您返回时, 按下任何按键(待机模式),或电源开关(休眠模式),就能使系统恢复到 原先正在執行操作的位置。

### 液晶顯示屏亮度

液晶显示屏越亮,所消耗的电力越多。因此,为了拥有更长的电池使用 时间,请避免将液晶屏亮度设置过高。此外,当您暂时不使用笔记本电脑却 不想关机时,您可以按下〈Fn〉+〈F7〉将液晶显示屏光源关闭,将可省下 最多的電源。

#### 光驅

光驱这项外围设备会消耗相当可观的电池电力。因此,当您的电脑正由电 池供電執行操作時,儘可能減少使用光驅。

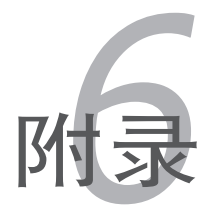

# 6-1 蓝牙鼠标设置步骤(选配)

请参照以下说明在Windows中添加蓝牙鼠标,以下设置步骤适用于大部分 的蓝牙装置。若您的机型具备无线网络开关,请将无线网络开关切到ON的位 置(視機型而定)。

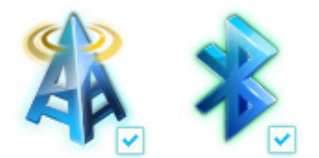

1. 按下快捷键 <Fn>+<F2> 选择开 啟藍牙功能。

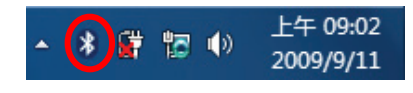

2. 您也可以用鼠标双击任务栏上的 无线网络图标,选择开启无线网 络及蓝牙功能,或选择只开启蓝 牙功能。

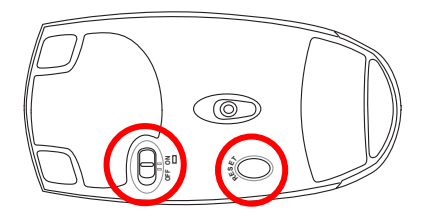

3. 取 出 蓝 牙 鼠 标 , 并 安 装 二 節"AA" 電池。開啟藍牙鼠標 底部开关,再按下 Reset 键,清 除可能已存在的連接設置。

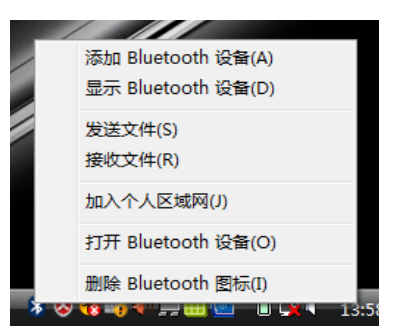

4. 在任务栏的蓝牙图标上点击鼠标 右键开启蓝牙菜单,并选择"添 加設備"。

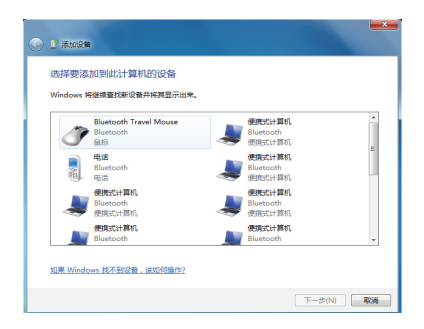

5. 選擇如"Bluetooth Travel 6. 系統會自動進行設備配對"。Mouse",并按下"下一步"。

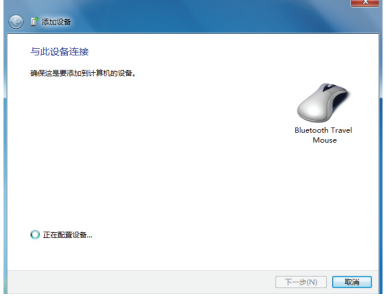

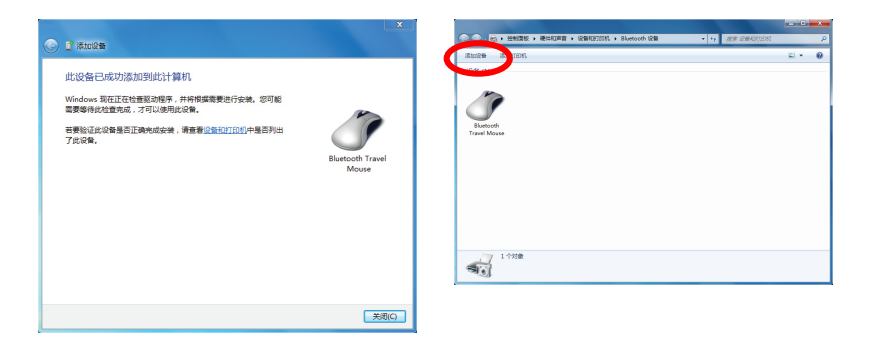

- 7. 配对完成,按下"关闭"即可使 用藍牙鼠標。
- 8. 连接设置完成后,当您双击任务 栏上的蓝牙图标时,即今出现如 上图的画面。您也可以按下"添 加設備"繼續添加其他藍牙設 備。

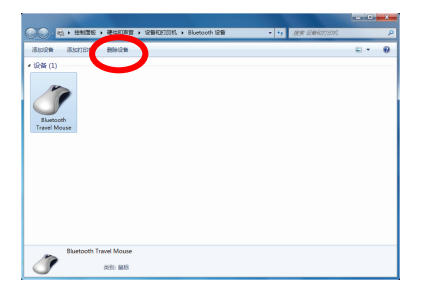

9. 若欲中断连接,可以按下"删除 设备",在继而出现的确认窗口 中按下"確定"鍵即可。

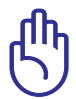

当您更换电池后,有可能需要重新 Reset 蓝牙鼠标,请重复以上 設置步驟。

# 6-2 簡易故障排除

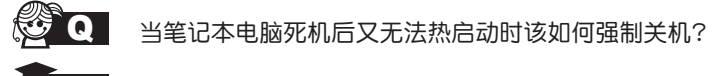

请连续按住电源开关4 ~ 6 秒后即可强制关机。

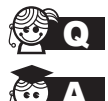

Q 当笔记本电脑无法开机时该做哪些基本检查步骤?

- A 1. 若接上电源适配器后即可开机,表示电池电量不足。
	- 2. 检查是否有按到了LCD液晶屏显示开关或LCD液晶屏显示 切換鍵。
	- 3. 检查是否为外加内存造成。

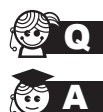

 $\Omega$  如何更改启动盘?

- 1. 看到启动画面后按 <F2> 进入 BIOS 菜单。
	- 2. 利用左右方向键移动,诜择讲入Boot 菜单。
	- 3. 选择 Boot Device Priority 后,利用上下键移动来选择您想 要的啟動盤即可。

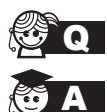

QA 如何延長電池使用時間?

- 1. LCD液晶屏亮度调整至适当亮度。
- 2. 調整音量至適當大小。
- 3. 取出无需使用的EXPRESS卡及其他外接设备。
- 4. 設置電源管理配置。

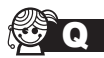

QA 為何筆記本顯示系統剩餘電量是95%,已接上電源,但充電指 示燈顯示未在充電?

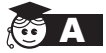

此为正常情况,华硕笔记本电池设计只有当电池容量少于 95% 時才會對電池充電,這樣做是為了避免電池頻繁充電。 电池频繁充电会影响电池寿命。减少充电次数有助于延长电 池使用壽命。

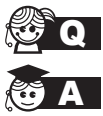

**Q** 当机台不小心进水时该如何处置?

- **A** 1. 千万不可贸然开机,否则会让电脑的损害更加严重。
	- 2. 立刻拆下筆記本電腦的電源線及電池,如有外接或抽換式 的模块零件(如外置光驱,扩展内存)一并取下。
	- 3. 将笔记本电脑机体内的污水尽量倒光,找一条柔软的湿纸 巾或软布将污泥轻轻拭去,并尽量避免磨损表面。
	- 4. 再用电扇将机体及零件吹干,并在第一时间内送到服务站 由受过训练的专业工程师处理,这样才能将损害减低到最 低程度。
	- 5. 特别提醒,如果笔记本电脑背袋已经遭到污水浸泡受损,请 勿將之用來設備送修的筆記本電腦,以免造成二次損害。

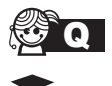

SE Q → 讲入待机(或休眠)模式后,无法恢复系统的可能原因?

A 待机 (或休眠)模式定义:

待机(Stand By): 当系统讲入此模式时,允许系统及应用 程序将运行状态存储于内存(RAM)当中,此时电脑仅使用 少量的电源来维持系统数据的存储状态;按任意键即可恢复 運行狀態。

休眠(Hibernate): 当系统进入此模式时, 允许系统及应用程 序将运行状态保存于硬盘存储区当中,此时电脑已经将电源切 断;若要恢复运行状态需要按下电源开关恢复。

無法恢復系統的可能原因:

- 1. 外接扩展内存或内置内存故障:若数据存入错误的存储位 置会造成存入后无法恢复正确的运行状态。
- 2. 外接外围设备互不兼容:例如部分外接USB存储设备,存 储卡 (Compact Flash, MMC, Smart Media)等磁盘结 构较为特别,容易造成讲入待机(或休眠)模式后无法切 斷電源或恢復的情況。
- 3. 驱动程序或应用程序不适当:不适当的驱动程序会造成 .dll,.sys及.exe文档拒绝讲入待机或休眠模式,此外,若 适用于 Win98 的应用程序安装于 WinXP 当中,由于应用 程序并无法符合操作系统电源管理的特性,也容易造成恢 復失敗的現象。

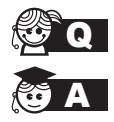

● 初何杳看我的电脑中是否有无线网络话配器?

无线网络话配器属于电脑的可选设备,要在操作系统下查看 您的电脑是否已经安装无线网络适配器,您可以依照以下步 驟進行:

Windows® Vista 操作系统下:单击开始 > 控制面板 > 硬件和 声音 > 设备管理器 > 网络话配器,然后单击"+"号;

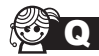

Q 我的电脑有内置无线网卡,但无法连至无线网络,请问可以从 哪些方面查找問題呢?

请按照以下步骤检查您的无线网络设置(涉及到各种按键及指 示灯的位置,请参考"外观介绍"章节):

- 1. 请确认无线网络硬件开关及键盘快捷方式〈Fn〉+〈F2〉 的切换均处于开启状态;
- 2. 请确认无线网络设备指示灯处于亮起状态;
- 3. 请进入相应的无线网络设置程序(如 Windows® 网络配置 实用程序或 Intel Proset/无线设置等) 并确认在无线网络列 表中出现正确的无线网络名称;
- 4. 请确认您要连接的无线访问点 (Access Point) 处于可用 狀態;
- 5. 若您所要连接的无线网络设置了安全密码,请确认您使用 了正確的無線網絡安全密碼連接;
- 6. 请讲入设备管理器确认无线网络适配器上没有惊叹号或问 號;

Windows® Vista 操作系统下:单击开始 > 控制面板 > 硬件 和声音 > 设备管理器 > 网络适配器,然后单击"+"号;

7. 请尝试更新无线网卡的驱动程序(可以从华硕电脑官方网 站 http://www.asus.com.cn 下载)。
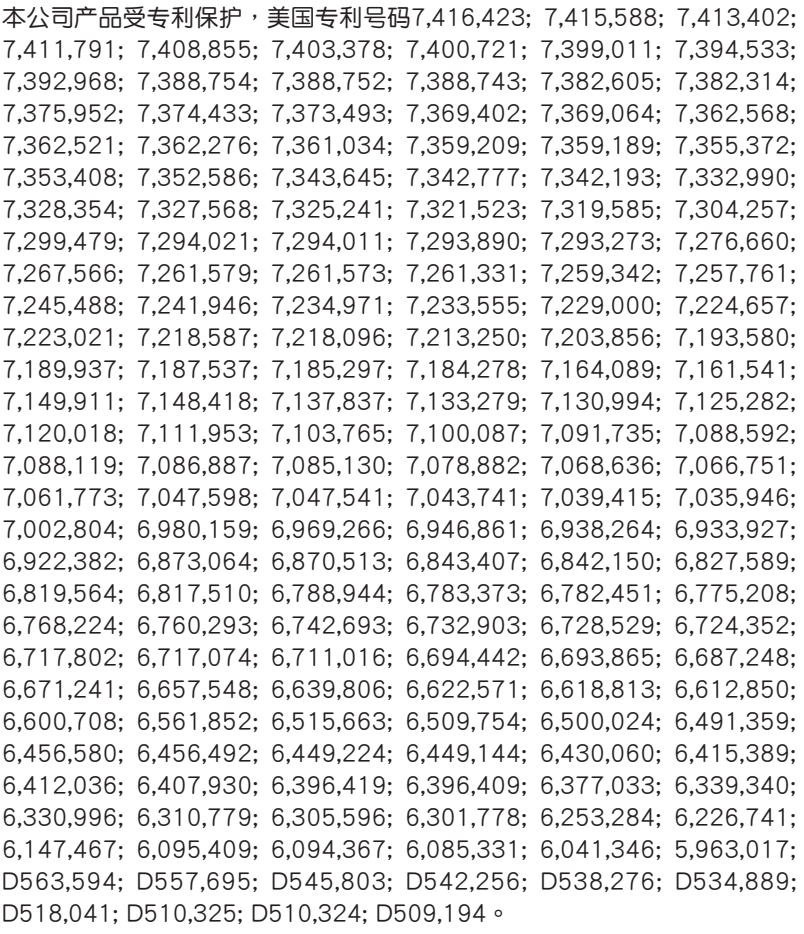